**Previse**

**Users Manual** 

# **Configurator**

**June 2013** 

#### **Prepared by:**

**Previse Inc.® Managing Critical Microsoft® Technology** 

#### **Printed in Canada**

This document is subject to continuous improvement, and as such is subject to change without notice. Feedback or inquiries regarding this document are welcome. Contact Previse via www.previse.com.

**Proprietary Notice:** This document and related software contain proprietary information which represents trade secrets of Previse Inc.® and may not be copied or disclosed, except as provided in the license with Previse Inc. Use of the information in this document and related software, for the reverse engineering of OPsCon, $TM$  or for the development or manufacture of similar software is prohibited. The information in this document is subject to change without notice and should not be construed as a commitment by Previse Inc. Previse Inc. assumes no responsibility for any errors that may be in this document.

Copyright 1999 - 2013 Previse Inc.® All rights reserved.

Unauthorized reproduction is a violation of Previse Inc. copyright.

#### **Trademarks**

Previse® and OPsCon™ are trademarks or registered trademarks of Previse Inc.®

iFIX™ and iHistorian are registered trademarks of GE Fanuc.

Bailey,® Network 90,® Net 90® and INFI 90® are registered trademarks of Elsag Bailey Process Automation N.V.

Microsoft,® Windows NT,® and Microsoft SQL Server,™ are trademarks or registered trademarks of the Microsoft Corporation.

All other brand or product names are trademarks or registered trademarks of their respective holders.

#### **Notice**

Previse Inc.,® its partners, affiliates, employees, and agents, and the authors of, and contributors to, this publication and the software it represents, specifically disclaim all liabilities and warranties, express and implied (including warranties of merchantability and fitness for a particular purpose), for the accuracy, currency, completeness, and/or reliability of the information contained herein, and/or for the fitness for any particular use, and/or for the performance of any material, and/or for equipment selected in whole or part by the user in reliance upon information contained herein. Selection of materials and/or equipment is at the sole risk of the user of this publication.

# **Table of Contents**

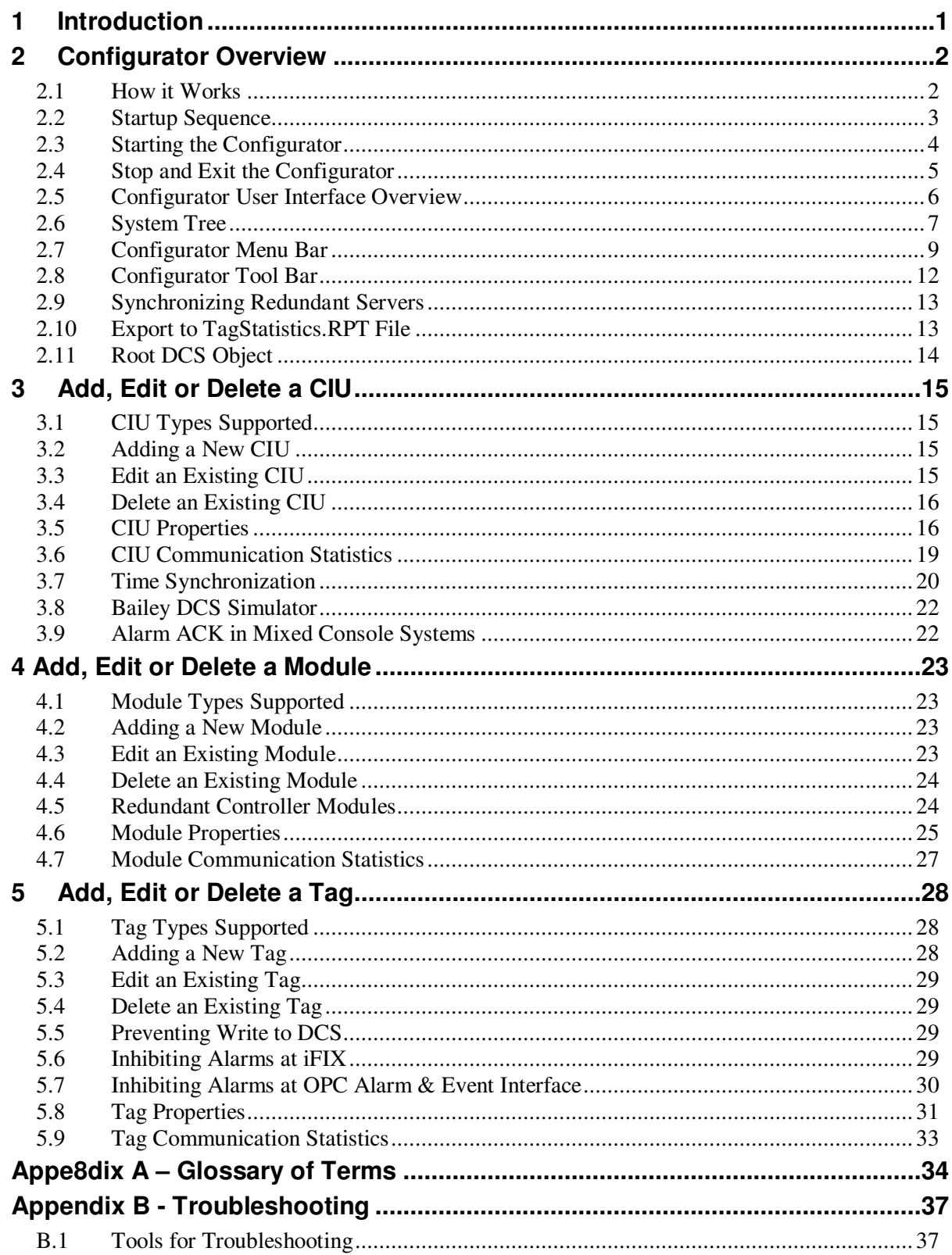

# **Introduction**

This Users Manual is for the Previse driver and/or OPC Server to connect your HMI to the Bailey Net 90 or Infi 90 Distributed Control System. This driver and/or OPC Server is used with various HMI (human Machine Interface) products. This manual is general in nature, and does not include details specific to your HMI.

This manual provides:

- User instructions on how to use the Configurator
- Troubleshooting Guide

#### **Features**

Configurator features include:

- Primary HMI used to configure the OPC Server/Driver tag database
- Supports specifying CIU, module and tag data
- Supports definition of default path information
- Supports connection to local or remote OPC Server/Driver
- Supports tree view of all objects
- Provides communication statistics for all objects

#### **Installation**

Product installation is described in other manuals, all of which are included on your CD-ROM. If you are using this product from within the OPsCon product for iFIX, please refer to the OPsCon Administrators Manual for installation instructions. If you are using this product as an OPC Server only, please refer to Installation Manual – OPC Server.

#### **License**

This is a licensed software product. Your license is limited. You may determine what your license limits are at the appropriate Configurator dialogue box (refer to Configurator Menu Bar options). Details may vary by product version. Contact your supplier if this is an issue.

License information may be found at the **Configurator Options | Serial Number** dialogue box.

#### **Software Version**

Version information may be found at the **Configurator Help | About Configurator** dialogue box. Provide this information whenever you request product support.

# **2 Configurator Overview**

## **2.1 How it Works**

The accompanying diagram illustrates the way that the Configurator connects to the rest of the system.

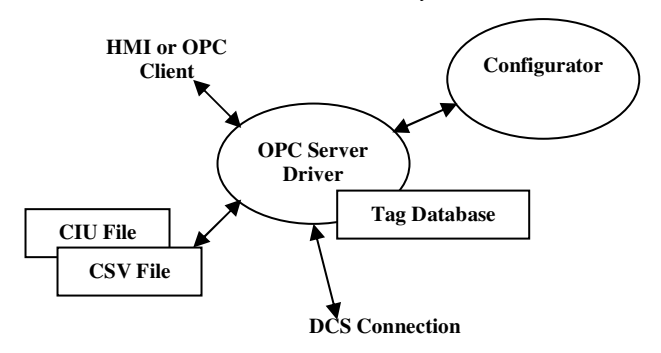

The Configurator connects to the OPC Server/Driver, and provides the means to configure the OPC Server/Driver. This connection is an OLE Automation connection, which may be performed locally, on the same computer, or remotely over a network.

The OPC Server/Driver uses an internal tag database to manage communications with the DCS via the DCS connection. The OPC Server/Driver also provides all process data communications to the HMI or OPC Client which is connected.

The OPC Server/Driver supports File Open/File Save operations, under control of the Configurator, for two file types:

- **CSV File** This is a comma delimited ASCII text file containing the entire tag database for use inside the OPC Server/Driver
- **CIU File** This is a binary file, containing the same information as the CSV File. However, the OPC Server/Driver can open the CIU file much quicker than the CSV file, so the CIU file is usually set to auto-open at startup.

#### **What You See In Task Manager**

Start Task Manager and look at the process view. When the OPC Server/Driver and the Configurator are running, you will see:

- CIUDRV.EXE is the OPC Server/Driver
- CIUDIDW.EXE is the Configurator..

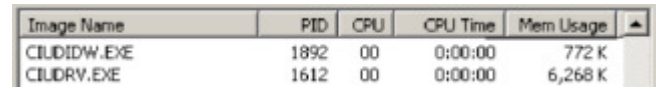

## **2.2 Startup Sequence**

Startup sequence has an impact on behavior of both the driver and the Configurator.

#### **Startup the OPC Server/Driver First**

The normal startup sequence is to start the OPC Server/Driver first, and then start up the Configurator to connect to the OPC Server/Driver.

If you are using iFIX, then you should normally let iFIX start the Driver at iFIX Startup. Do not start the driver manually, and do not start the Configurator until iFIX startup is complete.

If you are using the OPC Server only version, you must ensure that the OPC Server is started as a service under the Microsoft operating system **before** you start the Configurator. Consult the OPC Server installation instructions.

#### **What Happens if the Configurator is started First?**

If the Configurator is started first, then the Configurator will automatically start the OPC Server/Driver. This is useful for situations where you may ONLY want the OPC Server/Driver and Configurator to be executing.

However, when/if you later start your HMI, the HMI may also try to start the OPC Server/Driver, and may result in two instances of CIUDRV.EXE in execution.

This will not work.

If you encounter this situation, with two instances of CIUDRV.EXE (the driver) running, you must (1) kill both instances (with Task manager), (2) execute a system restart and (3) start up the system following the correct sequence.

## **2.3 Starting the Configurator**

 **NOTE: It is assumed that the OPC Server/Driver is started and already running when the Configurator is started.** 

Locate and select the Configurator on the Start Menu. At startup the following Server Connection dialogue appears:

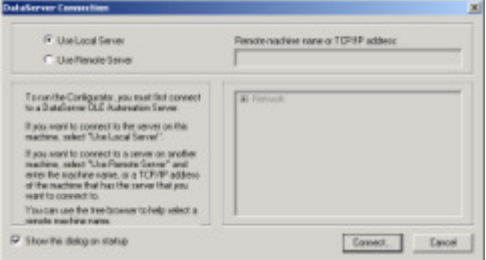

Select either Local Server (on your machine) or Remote Server (on some other machine on the network) and press Connect.

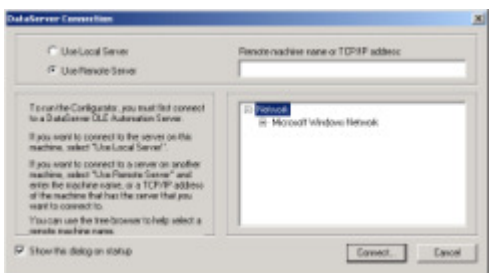

The Configurator then attempts to connect to the OPC Server. You will see a message box to tell you if connection is successful or not.

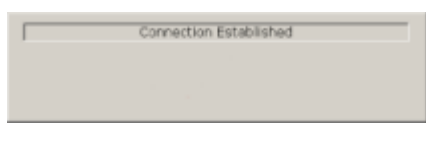

Once the connection is complete you will see the Configurator GUI.

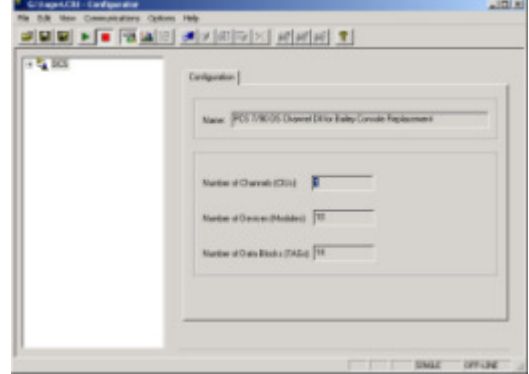

## **2.4 Stop and Exit the Configurator**

Select **File | Exit** on the Configurator menu to stop and exit the Configurator.

When you exit you will frequently see the following dialogue, requesting you to save the tag database before you exit.

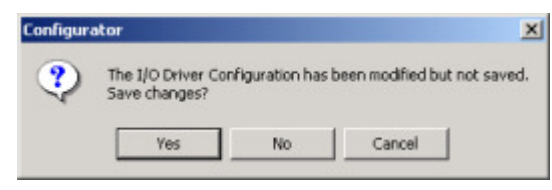

The Tag database is resident in the OPC Server/Driver and not in the Configurator. The OPC Server/Driver will continue to execute after you close the Configurator. As a result, if you choose not to save changes, and changes that you have made to the tag database will not immediately be lost.

However, it is recommended that you use **File | Save** or **File |Save** As function to save any tag database changes that you do not wish to lose to a CIU or CSV format file.

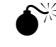

 **NOTE: It is recommended to save BOTH CIU and CSV format files after any tag database edit session. The OPC Server should be set to auto-start with the CIU file. However, when performing a software version upgrade of the OPC Server, the tag database from the old version must be imported into the new version using the CSV file.** 

Both CIU and CSV file types should be maintained.

## **2.5 Configurator User Interface Overview**

As shown in the accompanying diagram, the main elements of the Configurator Window are:

- **Menu** provides access to all functions
- **Toolbar** provides access to the most frequently used functions
- **System Tree** provides a tree view of all objects configured into the OPC Server/Driver
- **Property Window** provides a detailed property view for the selected object in the system tree.

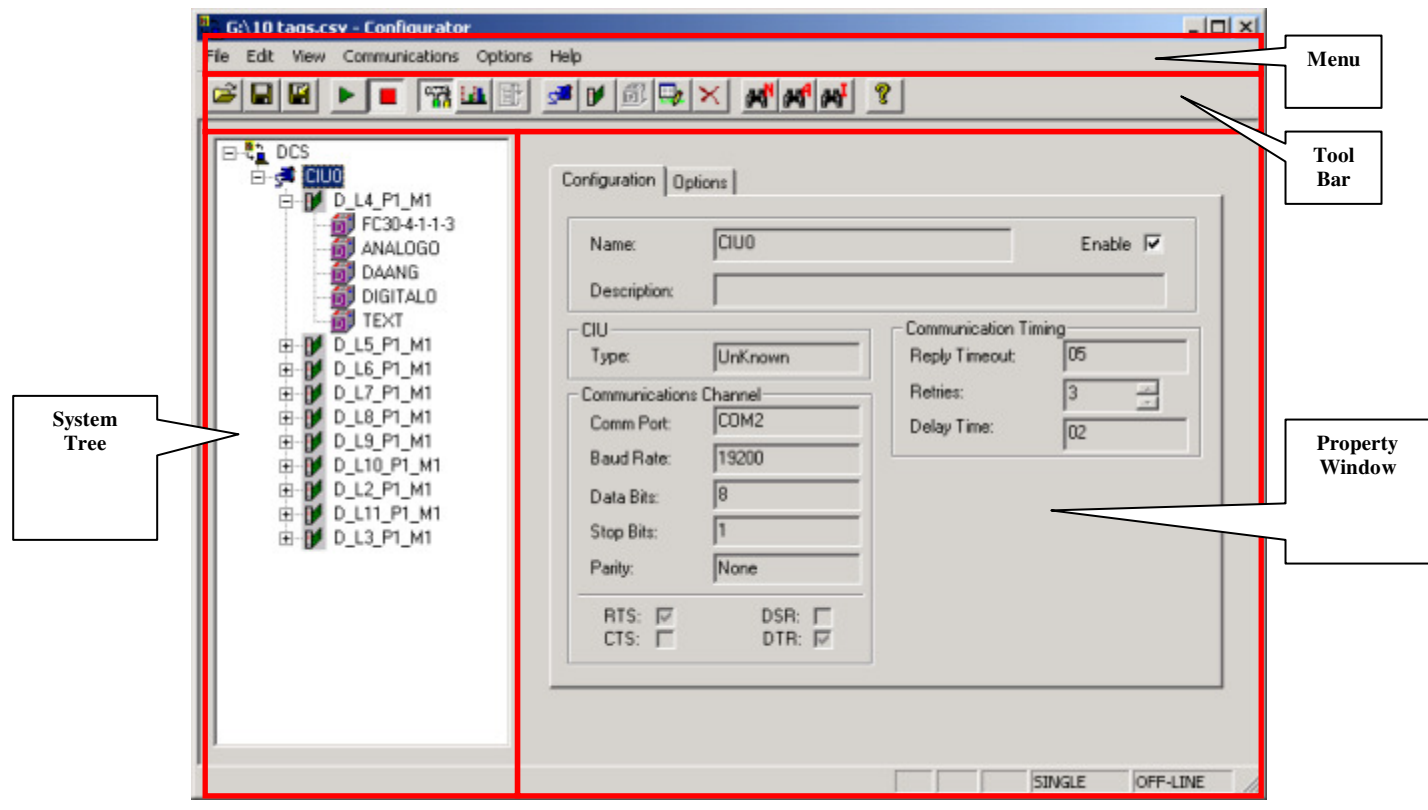

## **2.6 System Tree**

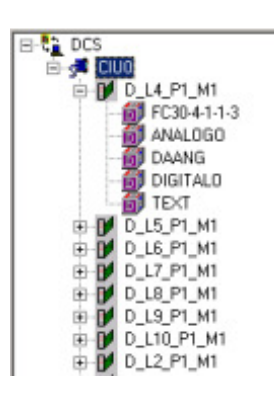

The Configurator System Tree displays a hierarchical list of all objects configured into the driver or OPC Server. This list is separated into a hierarchy as follows:

- **Level 1 OPC Server Root** The Root object is always present and can not be edited.
- **Level 2 CIU (Channel)** The Configurator supports definition of multiple CIU objects..
- **Level 3 Module (Device)** Each CIU can support multiple Modules.
- **Level 4 Tag (Data Block)** Each controller module can support multiple tags.

#### **Navigating the Tree**

Connection lines show the relationship between CIUs, Modules and Tags. The  $+/-$  buttons show whether items are expanded or collapsed.

Collapse or expand the tree by double clicking the item or by pressing the RIGHT or LEFT ARROW key.

You can navigate through the tree by clicking on its items or by using the keyboard. Use the UP and DOWN or LEFT and RIGHT ARROW keys to cycle through all expanded items. Note that pressing the RIGHT ARROW key expands items that are collapsed and pressing the LEFT ARROW key collapses items that are expanded. You can also press a letter key to jump to the nearest item that begins with that letter.

When you click on an item in the Tree Browser, its properties display in the Properties Viewer. From the View menu, you can choose to view the item's configuration or statistics properties.

#### **Refreshing the Tree**

When you add or modify channels, devices, or datablocks in the Configurator, changes are made immediately to the Tree<sup>1</sup>.

-

<sup>1</sup> NOTE: It is not recommended that multiple copies of the Configurator be used to edit a tag database at the same time. However, if this is done, edits made at one Configurator will not update automatically on the other. Use the F5 function key to force a Configurator refresh in this circumstance.

**Add CIU** 

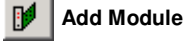

**Add Tag** 

**Edit** 

**Delete** 

#### **Adding Objects**

Use the Configurator to add CIU, Module or Tag objects to the driver.

- To add a CIU you must stop communications then click Add CIU.
- To add a Module you must stop communications. Then select a CIU and click Add Module.
- To add a Tag there is no need to stop communications. Just select a Module and click Add Tag.

#### **Editing and Deleting Objects**

To edit or delete an object you must:

- If you wish to edit or delete a CIU or Module you must first stop communications. If you wish to edit or delete a Tag then there is no need to stop communications
- Select the object in the System Tree that you wish to edit or delete.
- Select the Edit or Delete function.

## **Finding Tags**

To find a tag within the System Tree you may:

- (Optionally) Select the CIU or Module within which you know the tag exists and look for the tag.
- Click one of the search Buttons to search by tag name, or by address.

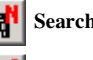

**Search by Tag Name** 

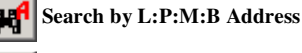

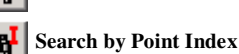

## **2.7 Configurator Menu Bar**

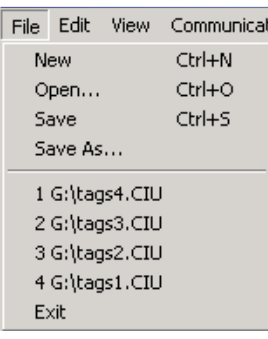

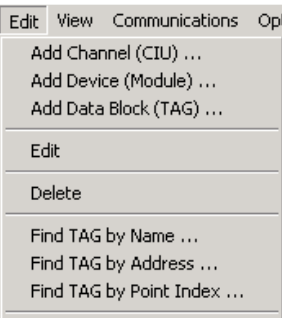

Bulk Enable/Disable ...

#### **File Menu**

File menu options include:

- New and empty tag database
- **Open** CIU or CSV tag database. Note that CSV file will take much longer than CIU file to open.

**NOTE:** For large CSB files you may encounter a Microsoft error dialogue box reading "Server Busy….". This is caused by delays in driver response to the Configurator as it processes the CSV file. Just wait 10 seconds and click the retry button.

- **Save** current tag database will save the currently opened file (i.e. CSV or CIU file).
- Save As new CIU or CSV format file
- **Export** will save file TagStatistics.RPT. Refer to section below entitled Export to TagStatistics.RPT File.

Note that data communications must be stopped before you will be able to open a new file or make a new empty tag database.

#### **Edit Menu**

Edit menu options include:

- **Add Channel (CIU)** to OPC server. The new CIU will be connected to the root system tree object. The OPC Server/Driver can support multiple CIU at the same time. You must stop data communications first.
- **Add Device (Module)** to selected CIU. You must select the CIU that you wish to use for this module first. You must stop data communications first.
- **Add Data Block (Tag)** to selected module. You must select the Module that you wish to use for this tag first. This must be the controller module that contains the block that this tag will connect to.
- **Edit** selected object. You must select the object that you wish to edit first. If you wish to edit a CIU or module object you must stop data communications first. Tag objects can be edited on line.
- **Delete** selected object. You must select the object that you wish to delete first. If you wish to delete a CIU or module object you must stop data communications first. Tag objects can be deleted on line.
- **Find Tag by Name** search function. Type the tag name into the search field that appears. The search will narrow as you type characters.
- **Find Tag by Address** search function. Type the Loop:PCU:Module:block address into the search window. The search will narrow as you type.
- **Find Tag by Point Index** search function. Type the point index into the search window that appears. The search will narrow as you type.
- **Bulk Enable/Disable** function. This function will enable or disable Modules or Tags in bulk, for all module or tags within a CIU, or within a Module. This is useful for turning on and off large sets of tags. iFIX users may also use this function will to bulk enable or disable alarms.

 **NOTE: Alarm Enable/Disable function will enable/disable alarms at iFIX but not at the OPC Server/Driver where all alarms are always enabled.** 

Communications View |  $\checkmark$  Configuration View **Statistics View** 

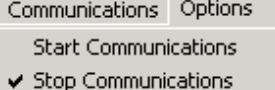

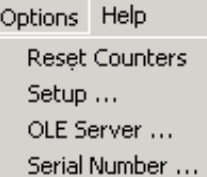

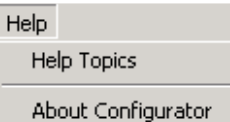

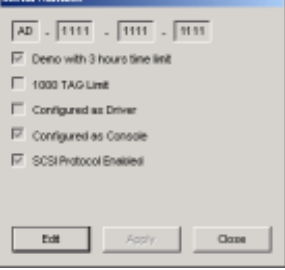

#### **View Menu**

View options include:

- **Configuration View** to select the Properties View in the Properties Window. Review or change configuration for the selected object.
- **Statistics View** to select the Property View communication statistics Window so that you may review statistics for the selected object.

#### **Communications Menu**

Communications options include:

- **Start Communications** to DCS. Communications will restart immediately, However, depending on the tag database size it may take several minutes for complete console initialization.
- **Stop Communications** to DCS.

#### **Options Menu**

Selections at the Options menu include:

- **Reset Counters**. This will reset all communication statistics in the Communications Statistics Property Window.
- **Setup** this OPC server. Refer to the following section for details
- **OLE Server** to connect to another server. This will allow you to disconnect from the OPC Server/Driver that you are currently connected to, and to reconnect to a different OPC Server/Driver.
- **Serial Number** to review/change serial number.

#### **Help**

Help options include:

- **Help Topics** for on line help. This will point you to this manual. On Line help has been removed.
- **About Configurator** for version information and the date upon which this version was built. This information will be required to when you contact your support provider. Record this information before you call.

#### **Serial Number Dialogue**

The serial number dialogue box will vary, depending on which version of the product you are using.

This product requires a serial number to activate features. Without this "activation" serial number, the features your "free demo" product has may vary depending on which version of the product you are using.

The serial number dialogue box contains (depending on version):

- A display showing the current serial number installed and the means to change the serial number
- Duration of demo version license (if applicable)
- Tag size limitation and SCSI protocol enabled or not
- Console (read/write) or Data acquisition (some write disabled) version

×

Cancel

#### **Options | Setup Dialogue**

When you select **Options | Setup** a dialogue box with two tabs appears. The settings for the various options in this dialogue are described in the following table.

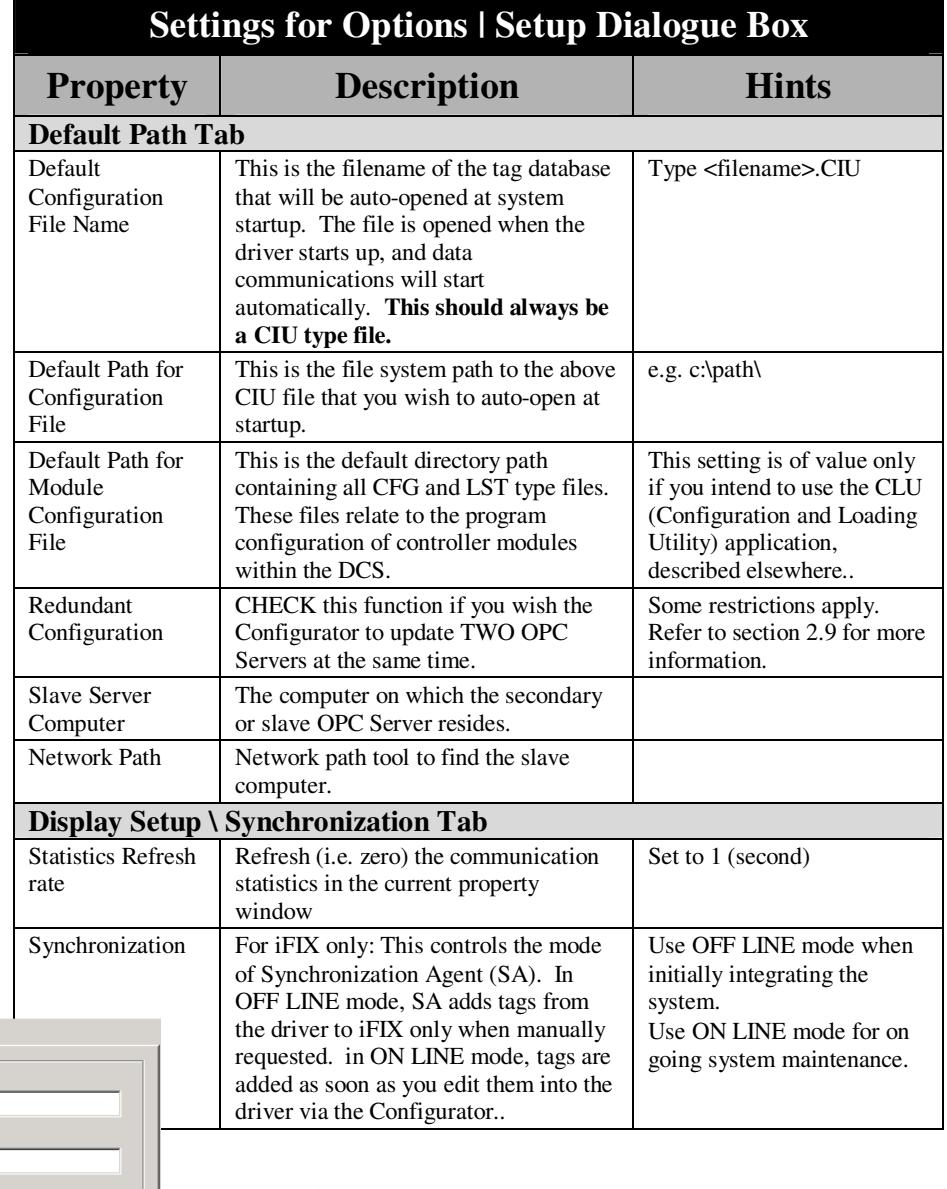

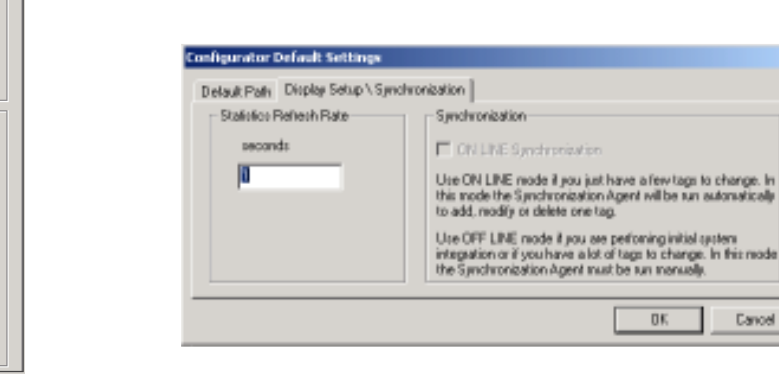

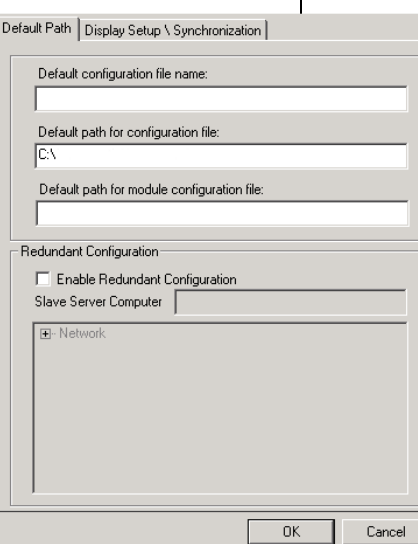

## **2.8 Configurator Tool Bar**

This section describes the buttons on the Configurator Toolbar.

#### **File Functions**

Provide **File Open**, **File Save** and **File Save As…** functions to open and save **CIU** and **CSV** files. The CIU file is a binary file suitable for quick auto-start. The CSV file is an ASCII delimited text file suitable for import and export.

#### **Tag Database Editing**

These functions support adding, editing and deleting objects.

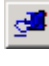

**Add CIU (Channel)** - Initiate addition of new CIU.

**Add Module (Device)** - Initiate addition of new Module.

**Add Tag (Datablock)** - Initiate addition of new Tag.

**Edit Object** - Initiate edit of currently selected object.

**Delete Object** - Deletes the CIU, Module or Tag currently selected in the System Tree.

#### **Start and Stop**

**Start** — Starts communications with the DCS. The initialization process may take several minutes, depending on database size.

**Stop** — Stops communications with the DCS.

#### **View**

**Configuration** - Display the configuration for the selected item. The display is read-only unless editing is selected.

**Statistics** - Display statistics for the selected item. The display is read-only.

**Reset** - Resets the statistics for the displayed item.

#### **Tag Search Functions**

Use these buttons to help search for tags by tag name, by point index, or by address.

## **2.9 Synchronizing Redundant Servers**

You may configure your installation so that the Configurator can update TWO OPC Server/Drivers at once. To do this, you must observe the following limitations:

- Complete all initial installation and system configuration WITHOUT setting up the redundant server update feature.
- Install the SAME CSV file to both servers. You will need to change CIU address parameters in the redundant servers. The tag database must be the same with this one exception.
- You must ensure that ANY change to the two servers is synchronized so that the two servers always contain the same tag database.

## **2.10 Export to TagStatistics.RPT File**

You may use the Configurator | File | Export function to export a file entitled TagStatistics.RPT. This file, which may be imported into Notepad or Excel, is a comma delimited file that contains communications statistics (receives/transmits) for all tags.

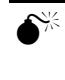

 **The TagStatistics.RPT file does NOT include all tag information, and is not a suitable means to backup the tag database. No matching Import function is provided.** 

The primary purpose of this file is to provide a simple means to observe the rate of exceptions received at each tag. You would use this if you suspect that the rate of exceptions being received is sufficiently high that the communications channel is overloaded.

To obtain communication statistics you should:

- 1. Select the CIU object in the System Tree.
- 2. RESET communications statistics for this object (which also resets statistics for all child objects.
- 3. Wait an appropriate time, to collect new communication statistics (recommend at least one hour).
- 4. Use Configurator | File | Export function to export TagStatistics.RPT file. This file will be stored to the default location for the CIU file as specified at Configurator | Options | Setup.
- 5. Open this file into EXCEL. The file is comma delimited and EXCEL will open with a wizard to help you parse the file to columns. You will see the summary of exception traffic in EXCEL
- 6. The most common values in the Quality Field are  $(0 = bad, 192)$  $=$  Good, 193/194/195  $=$  Good value but in alarm)

# **2.11 Root DCS Object**

The Root DCS object can not be edited or deleted and simply acts as a holder for CIU objects. Select the root object to see properties and communication statistics.

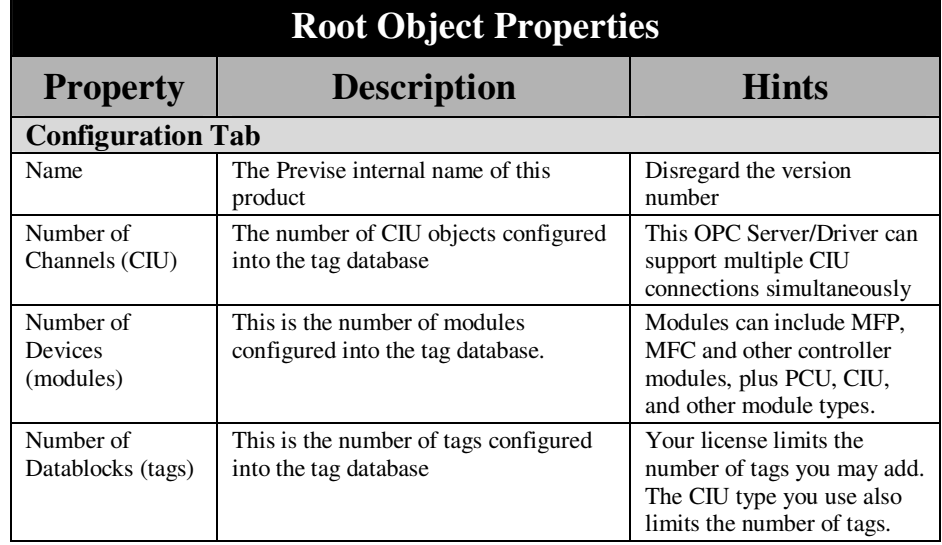

#### **Communication Statistics**

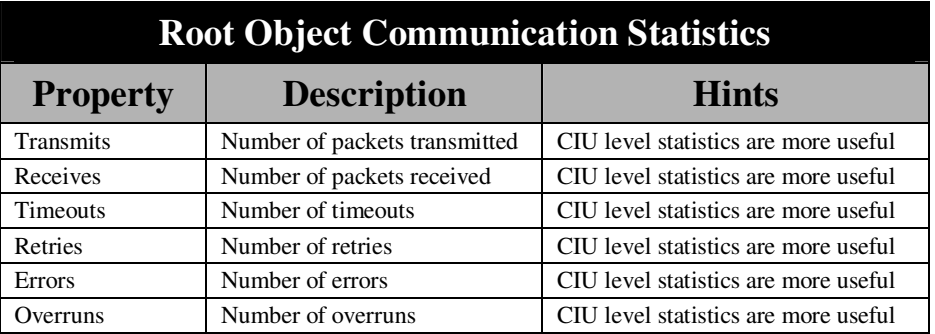

# **3 Add, Edit or Delete a CIU**

CIU and Channel mean the same thing. The CIU is the communication channel. Multiple CIU objects are supported at the same time. Communications must be stopped before a CIU object may be edited.

## **3.1 CIU Types Supported**

Refer to the White paper - Bailey DCS Connection support, elsewhere in this product, for a list of the supported CIU types. Some hardware and configuration limitations may apply.

Both serial and SCSI CIU types are supported.

#### **Via TCP/IP Connection**

TCP/IP connection to the Previse Inc. Bailey DCS Simulator is supported, as well as both serial and SCSI connection. Further information is presented in this manual.

#### **3.2 Adding a New CIU**

DCS data communications must be stopped before you can add a CIU.

Click the **Edit** | Add CIU button in the main menu or click  $\boxed{S}$  on the toolbar. A channel icon appears and is highlighted under the root object in the System Tree and the CIU properties page appears.

Enter the properties for the new channel. Refer to section 3.5 for a detailed description of each property.

Properties do not take effect until you **Apply** the changes. When done, choose **Close** and click the **Enable** check box to enable communication to this CIU.

You may now use the  $\| \cdot \|$  start button to start communications.

Press to view communications statistics. Press  $\frac{1}{100}$  to return to the properties view. Refer to section 3.6 for a description of the statistics.

#### **3.3 Edit an Existing CIU**

To modify a CIU you must use the Stop button  $\Box$  to first stop DCS communications.

Select the CIU you wish to modify in the System Tree. The properties for this CIU appear in the Properties Viewer.

Click the **Enable** checkbox to Disable this CIU.

Click on the Edit button  $\Box$  to initiate edit of the CIU. Make whatever changes you wish to make. Refer to section 3.5 for a detailed description of each CIU property.

The new properties do not take effect until you **Apply** the changes.

When done, choose **Close** and click the **Enabl**e check box to enable communication to this CIU. You may now start communications.

## **3.4 Delete an Existing CIU**

To delete a CIU you must use the Stop button  $\Box$  to first stop DCS communications.

Select the CIU you wish to delete in the System Tree. The properties for this CIU appear in the Properties Viewer.

Click the Enable checkbox to Disable this CIU.

Click on the Delete button  $\mathbf{\times}$  to delete the CIU. All modules and tags within this CIU will also be deleted. You may now start communications.

## **3.5 CIU Properties**

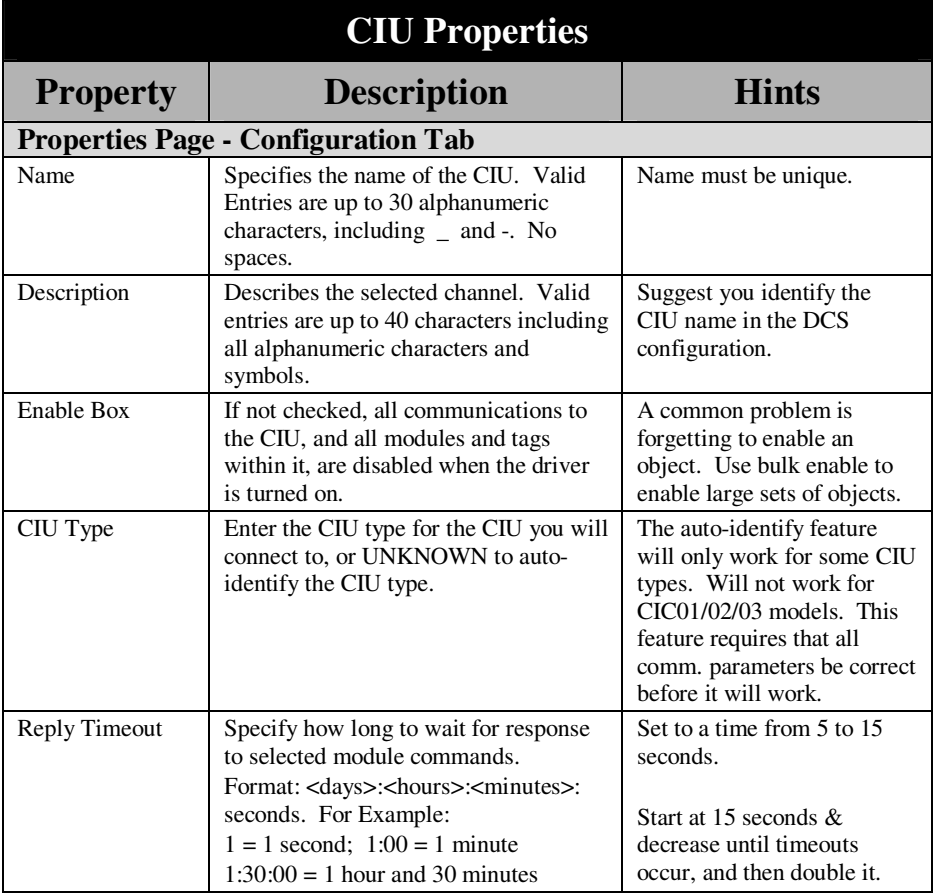

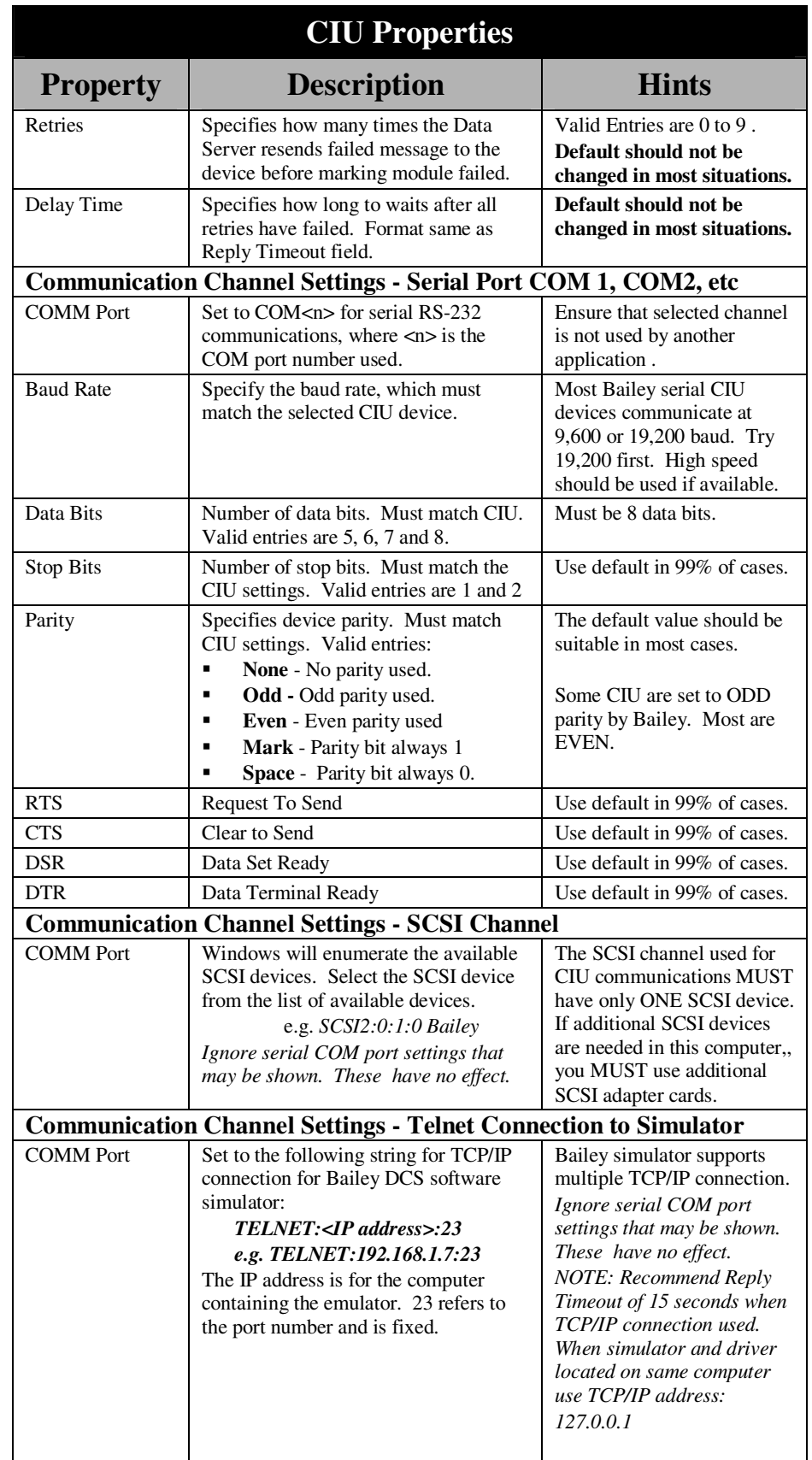

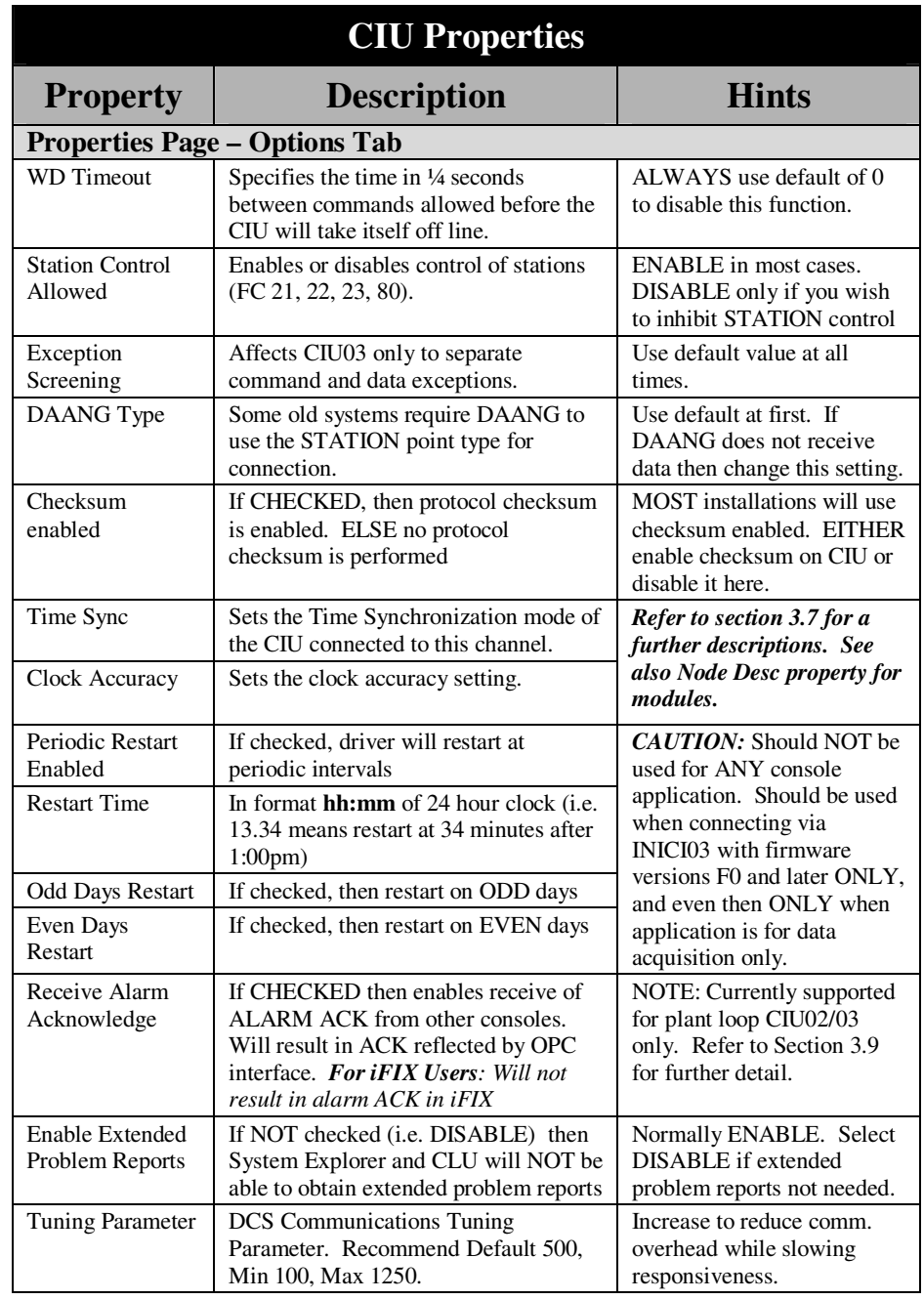

# **3.6 CIU Communication Statistics**

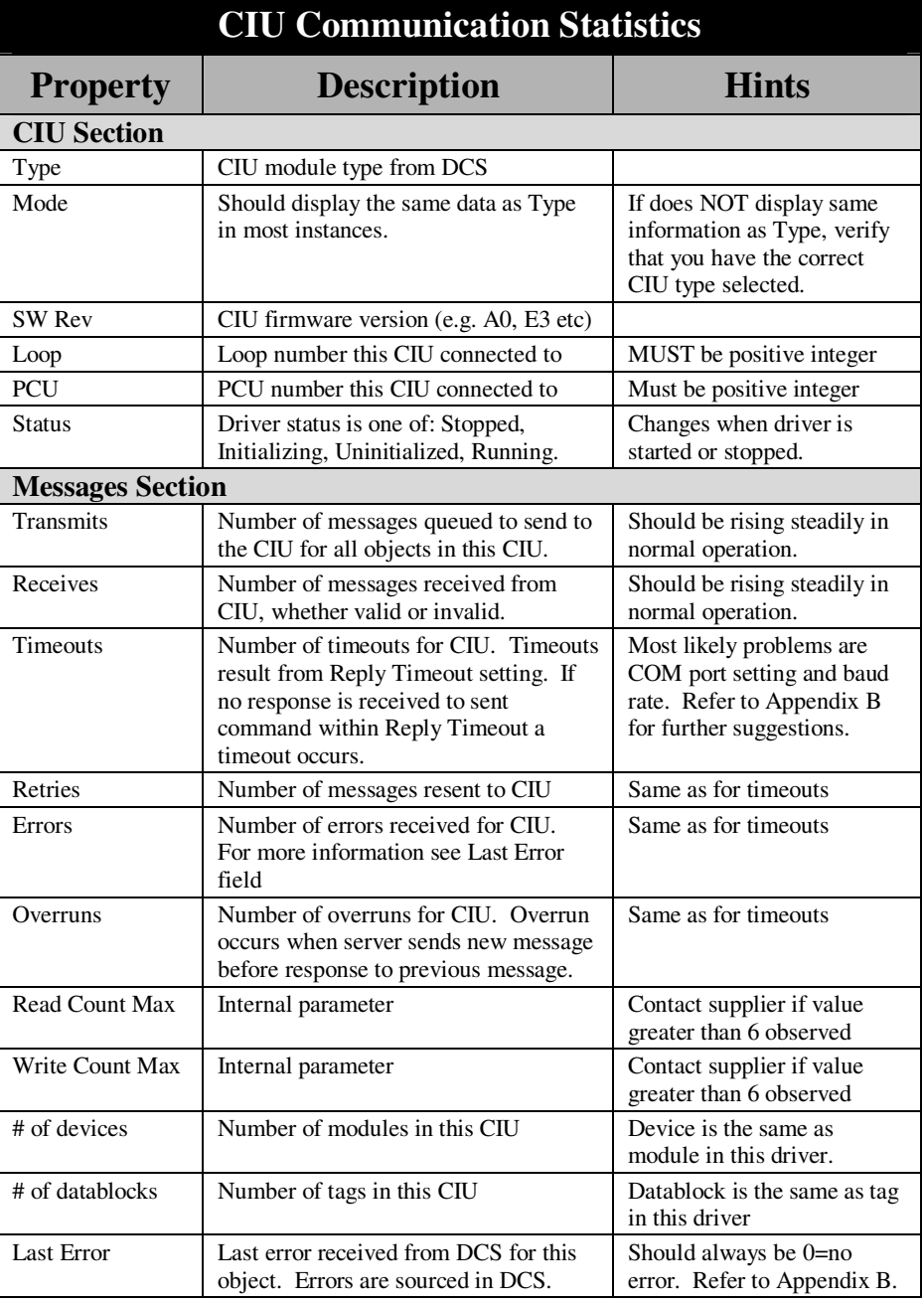

## **3.7 Time Synchronization**

Within the standard DCS configuration, the responsibility for maintaining an accurate time clock is a distributed responsibility, with a number of components contributing to maintenance of an accurate time clock throughout the DCS system.

This is accomplished by having a number of DCS components broadcasting a Time Sync signal, combined with a time priority that describes the "quality" of the time signal.

Each console is normally expected to participate in the time synchronization process, either as a Time Master (broadcasts time) or as a Time Slave (receives only).

The OPC Server supports these functions.

Use the Configurator to set all time sync options for each Server. Select the suitable time synchronization setting from the list in the Time Sync and Clock Accuracy box, on the Configurator CIU properties.

#### **Time Synchronization Options**

The Configurator supports the following time synchronization options or modes:

- **Disabled** (no time sync performed),
- Slave (the Server's clock will be set to match the DCS when higher accuracy DCS time sync is received),
- **Master** (Server will issue time sync signal, with clock accuracy, every 10 minutes.
- **Both** (Server acts as both Master and Slave).
- **Date Map** (Makes the Bailey DCS Y2K compliant by backdating the DCS to ensure that it never reaches December 31, 1999.

#### **Clock Accuracy**

The Configurator supports setting the clock accuracy setting. The Clock Accuracy field sets the accuracy of the local clock in a range from 0 to 12. The typical setting would be 3 for a low accuracy battery-backed clock.

#### **Plant Loop Systems**

For time synchronization, Plant Loop systems are configured a little differently that Super Loop systems. In order for time synchronization to function properly in a Plant Loop systems, you must:

- Ensure that you have added some modules to the data base configuration via the Configurator. You must add the CIU modules, and the PCU modules themselves.
- Ensure that the Node Desc field in the Configurator must be set properly for these devices. The Node Desc field can be edited by choosing the "Device" or "Module" level in the left-hand tree display in the Configurator.

#### **Node Description Field**

The **Node Desc** field must contain either a BLANK (for Super Loop or systems without time synch) or one of the keywords selectable by the selector arrow on the Node Desc box of the Configurator. These keywords include:

- CIC01, CIU01, CIU02, CIU03, CIU04, PCU
- e.g. Field MUST contain either a BLANK (for Super Loop systems or when no time synch required in Plant Loop system) or one of the above strings. Enter "CIU02" if this node is a CIU02 node requiring time synch.

The Node Desc field is used (only by the Plant Loop system) for time

synchronization by informing the CIU of all other nodes that will be time synchronized.

To accomplish this, all nodes (CIU's and PCU's) that require time synchronization must be configured as modules into the database using the Configurator, and the Node Description (Node Desc) field must be correctly configured for each.

As an example, the accompanying diagram shows the correct module setup for a DCS system with two CIU devices and three PCU devices. The correct address (i.e. loop|pcu|module) must be set for each of these modules and the Node Desc field must also be correctly set

**Sample from Specific site installation**  IN CONFIGURATOR AT CIU (CHANNEL) LEVEL (On time sync tab screen) set time sync to "2 - Master" set clock accuracy to "12-Satellite".. this is the highest level available (can always be reduced later) IN CONFIGURATOR AT MODULE LEVEL (set node desc for PCU<sub>5</sub>) Set Node Desc to PCU for Module: LIM/BIM\_0-5 at address 1:05:00 Set Node Desc to PCU for Module: LIM/BIM\_1-5 at address 1:05:01 This added the PCU cabinets to the database configuration IN CONFIGURATOR AT MODULE LEVEL (set node desc for CIU that you are connected to) Set Node Desc to CIU<xx> for Module: MCS1 at address 1:07:02 This added the CIU to the configuration This SHOULD establish time sync for ALL modules in PCU5 unless some OTHER device is set for very high time priority (in which case OPC Server time may still be overridden). Time synch signal is issued about every 10 minutes.

If it works then you still need to set time synch for all other PCU cabinets. Try just one first. Addresses must be right or it will not work.

for each. Once the system is fully set up, verify that time synchronization messages propagate to all required modules.

#### **Date Mapping**

The OPC Server supports a special time synchronization mode known as "date mapping". In this mode, intended to provide a Y2K solution, the OPC Server will set both the time and the date throughout the DCS system, and will ensure that the internal clocks within the DCS never reach December 31, 1999 even as the real date moves onwards.

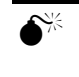

 **CAUTION - Use of this feature requires appropriate verifications. Obtain a copy of the White Paper - Year 2000 Compliance.** 

## **3.8 Bailey DCS Simulator**

A Bailey DCS simulator is available as a separate product from Previse. This simulator executes as a service under Microsoft Windows and supports execution of all Bailey controller binary files (i.e. CFG files) at real time on a PC. The CFG files are executed without change. An API is provided to connect field equipment, or a plant process simulator. This simulator is used to support applications including:

- Integration with plant process simulation
- Operator training aid or Bailey DCS staff training aid
- Support Factory Acceptance Test for operators console
- Control systems development aid
- Live DCS behavior for console graphics development
- Checkout and verification of consoles prior to installation
- All without the cost of putting all the DCS hardware in place

#### **3.9 Alarm ACK in Mixed Console Systems**

Some systems will be installed with mixed operators consoles, meaning one or more ABB/Bailey consoles plus one or more third party consoles using this Previse software.

In such systems it is desirable to be able to share Alarm ACK between the two types of consoles. This would permit an ACK on a native Bailey console to be seen (i.e. alarm acknowledged) on the third party console, and would permit an ACK on the third party console.

At present, this feature, called shared alarm acknowledge, is supported but with limitations as follows:

- Supported on CIU03 only (support for other CIU may be added in future)
- Supported for OPC Interface only (no shared alarm ACK for iFIX Users)

Check with your supplier to inquire whether further updates have been made to extend this support.

To shared the alarm ACK you must make the following settings:

- To TRANSMIT an alarm ACK for a given tag you must check the **Send Alarm ACK Message** checkbox at the Tag Properties Window for that tag. This will enable broadcast of alarm ACK to all other consoles on this Loop of the Bailey DCS.
- To TRANSMIT an alarm ACK for a given module you must check the **Send Alarm ACK Message** checkbox at the Module Properties Window for that tag. This will enable broadcast of alarm ACK to all other consoles on this Loop of the Bailey DCS.
- To RECEIVE an alarm ACK, you must check the Receive Alarm Acknowledge checkbox at the CIU properties window. This will enable receipt of Alarm ACK for all tags within the CIU.
- **iFIX Users:** Note that shared Alarm ACK will be reflected at the OPC interface to the driver, but will not be reflected in the Process Database.

# **4 Add, Edit or Delete a Module**

Module and Device mean the same thing. The term Module is used in this manual. The module is generally an electronic component within the Bailey DCS system. Multiple Modules are supported at the same time. Communications must be stopped before a Module may be edited.

#### **4.1 Module Types Supported**

Various module types are supported. This includes Bailey DCS controller modules (e.g. COM, AMM< MFP, MFC etc) and noncontroller modules (e.g. CIU, OIS, PCU and others).

#### **4.2 Adding a New Module**

DCS data communications must be stopped before a Module is added.

Click the **Edit** | Add Module in the main menu or click **D** on the toolbar. A module icon appears and is highlighted under the root object in the System Tree and the Module properties page appears.

Enter the properties for the new module. Refer to section 4.6 for a detailed description of each property.

Properties do not take effect until you **Apply** the changes. When done, choose **Close** and click the **Enable** check box to enable communication to this Module.

You may now start communications.

Press to view communications statistics. Press **To be return** to the properties view. Refer to section 4.7 for a description of the statistics.

## **4.3 Edit an Existing Module**

To modify a Module you must use the Stop button  $\Box$  to first stop DCS communications.

Select the Module you wish to modify in the System Tree. The properties for this Module appear in the Properties Viewer.

Click the **Enable** checkbox to Disable this Module.

Click on the Edit button  $\Box$  to initiate edit of the Module. Make whatever changes you wish to make.

The new properties do not take effect until you **Apply** the changes.

When done, choose **Close** and click the **Enabl**e check box to enable communication to this Module.

You may now start communications.

## **4.4 Delete an Existing Module**

To delete a Module you must use the Stop button **the first stop DCS** communications.

Select the Module you wish to delete in the System Tree. The properties for this Module appear in the Properties Viewer.

Click the Enable checkbox to Disable this Module.

Click on the Delete button  $\mathbf{X}$  to delete the Module. All tags within this Module will also be deleted.

You may now start communications.

## **4.5 Redundant Controller Modules**

The driver and Configurator supports definition of redundant controller module pairs where installed in the DCS. Such modules are always configured in the DCS at adjacent module addresses, such that one module has a low address and one has a high address.

• e.g. Module 1:2:3 (low address) and module 1:2:4 (high address)

To configure a redundant pair into the tag database:

- Add the controller module with low address. This module must be ENABLED and must have a point index defined  $\geq 0$ . Name this module clearly so identify it as the PRIMARY module having the LOW address. **This module will point to the module actually in control, REGARDLESS of module physical address (high or low).**
- Add the controller module with high address. This module must be ENABLED with NO point index defined (point index  $=$  none  $=$  -1). Name this module clearly to identify it as the BACKUP module having the HIGH address. **This module will point to the backup module, REGRADLESS of module physical address (high or low).**
- Add all tags to the controller module with the LOW ADDRESS.

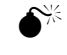

 **NOTE: Both modules must be added for CLU (Configuration Loading Utility) on-line configuration functions to work correctly. Refer to the CLU Users Manual for further information.** 

You do NOT need to configure both modules into the tag database unless you wish to use some of the module configuration functions in CLU. If you configure the primary controller (i.e. low address) you will be able to obtain overall status of the secondary module through the primary module.

# **4.6 Module Properties**

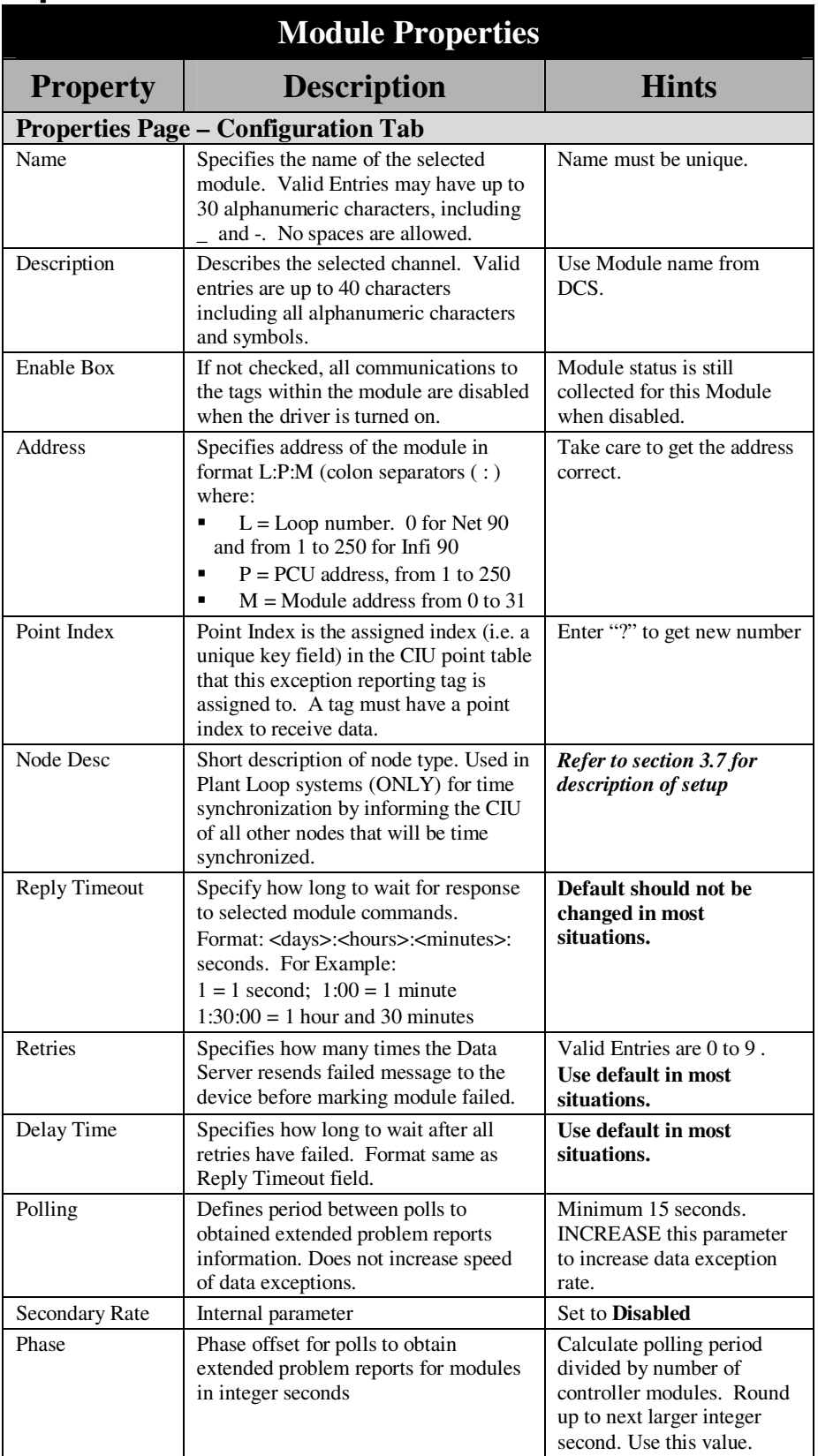

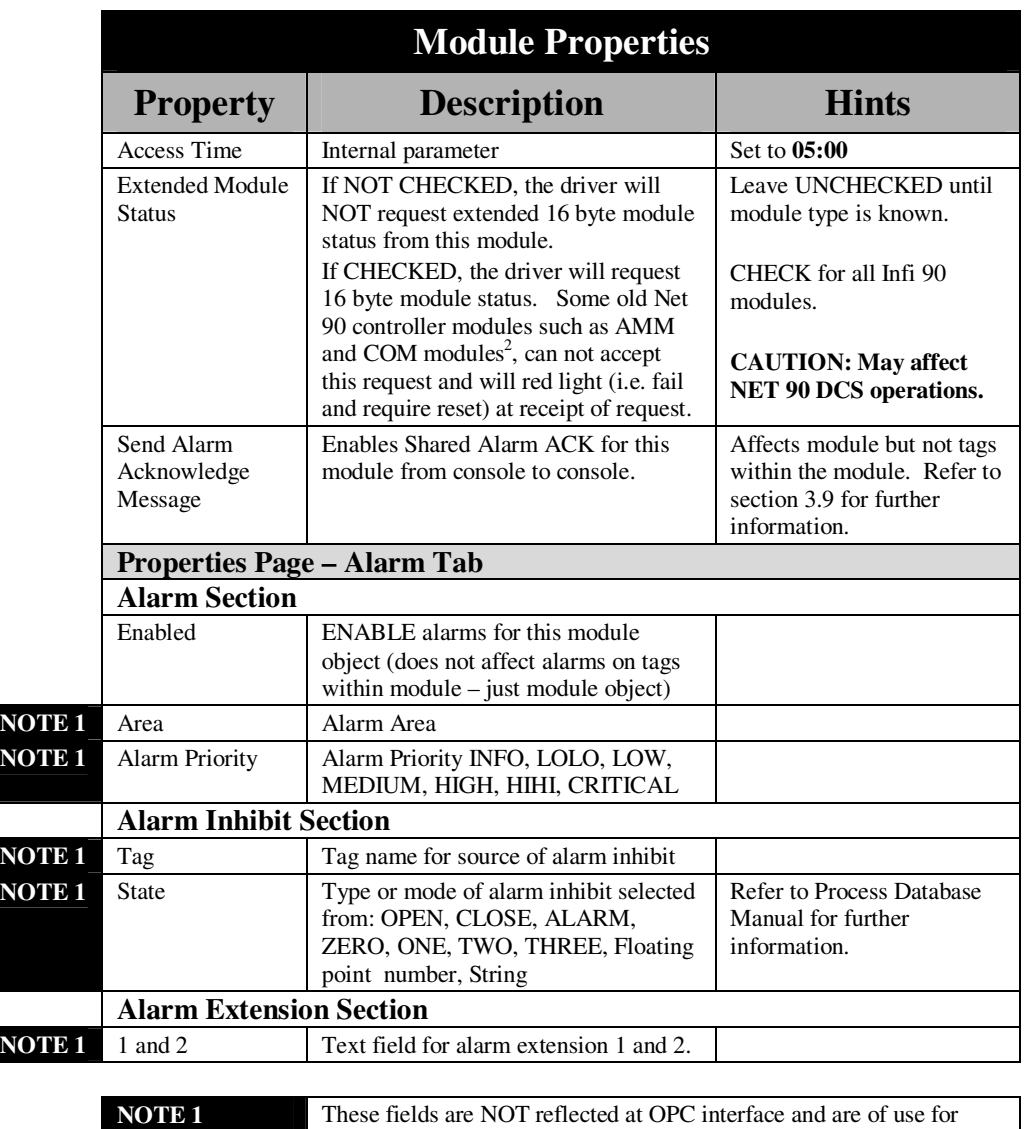

installations with iFIX HMI only

<sup>&</sup>lt;u>.</u> 2 UNCHECK extended module status (i.e. disable it) for the following module types: CBC01, IMCOM03, IMQRC01, INPPT01, NMFC01/02/03, CLC01, IMCOM04, INIIT02, INSEM01, NMFC04/05, CLC02, IMLMM02, INIPT01, NAMM01/ 02, NLSM01, CLC03, IMMFC03, INIPT02, NCOM02, IMCOMM02/03/04, CLC04, IMMFC04, INLCM01/02, NGCM01, IMAOM01, CSC01, IMMFC05, INLCM03, NGCM02, NCTM01, IMAMM03, IMMPC01, INGCM01, NLMM01

# **4.7 Module Communication Statistics**

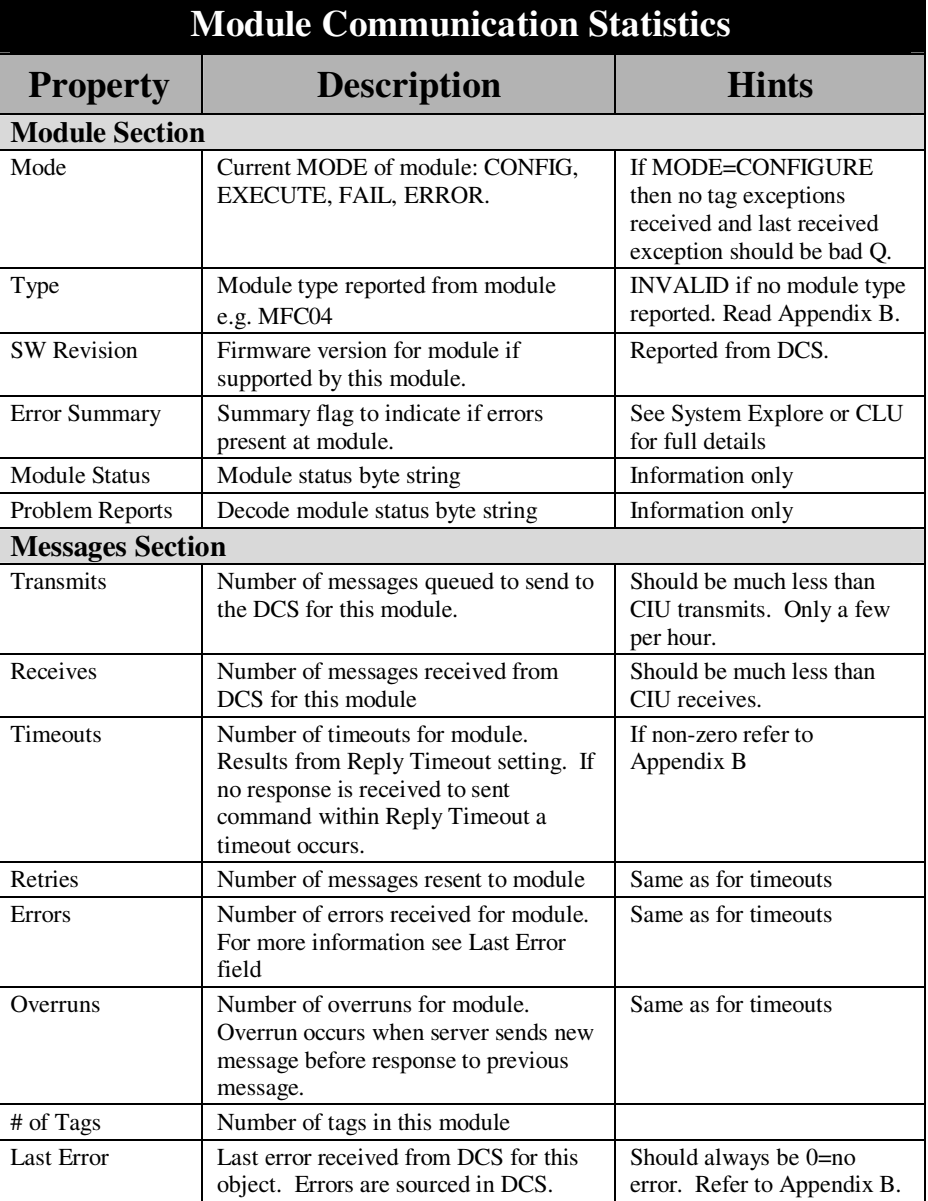

# **5 Add, Edit or Delete a Tag**

Tag and Datablock mean the same thing. The term Tag is used in this manual. The tag is generally connected to a BLOCK (i.e. Function Code) inside a Controller Module (e.g. MFP, MFC) within the Bailey DCS system.

The number of tags supported is limited to the lesser of (a) 30,000 and (b) the maximum number of tags supported by the CIU you are using.

Communications do not need to be stopped before editing a Tag.

# **5.1 Tag Types Supported**

The OPC Server/Driver supports the following tag types:

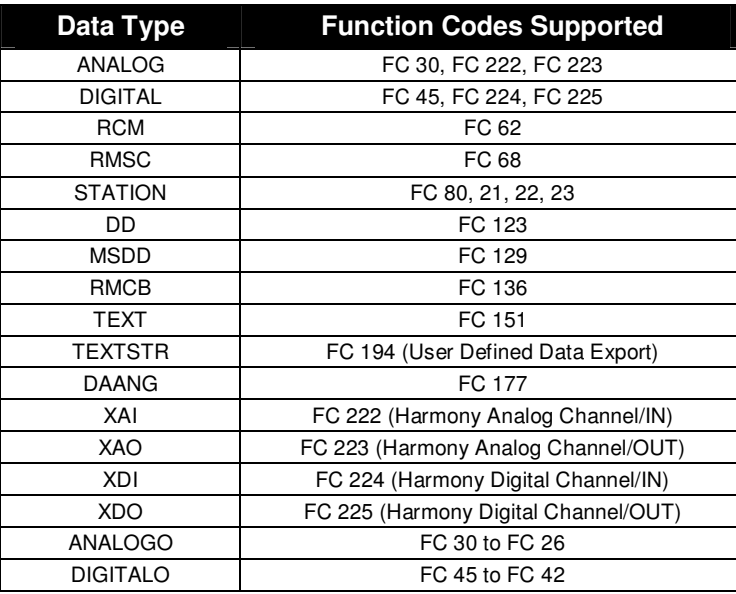

## **5.2 Adding a New Tag**

DCS data communications does **not** need to be stopped before adding a tag. You may add a Tag with DCS communications running or with DCS communications stopped.

Click the **Edit** | Add Tag button in the main menu or click  $\frac{\Box \Box \Box}{\Box}$  on the toolbar. A tag icon appears and is highlighted under the root object in the System Tree and the Tag properties page appears.

Enter the properties for the new tag. Properties do not take effect until you **Apply** the changes. When done, choose **Close** and click the **Enable** check box to enable communication to this Tag.

You may now start communications if not already started.

## **5.3 Edit an Existing Tag**

To modify a Tag you do **not** need to stop DCS data communications.

Select the Tag you wish to modify in the System Tree. The properties for this Tag appear in the Properties Viewer.

Click the **Enable** checkbox to Disable this Module.

Click on the Edit button  $\Box$  to initiate edit of the Tag. Make whatever changes you wish to make.

The new properties do not take effect until you **Apply** the changes.

When done, choose **Close** and click the **Enabl**e check box to enable communication to this Tag.

You may now start communications if not already started.

## **5.4 Delete an Existing Tag**

To delete a Tag you do **not** need to stop DCS communications. Select the Tag you wish to delete in the System Tree. The properties for this Tag appear in the Properties Viewer. Click the Enable checkbox to

Disable this Tag. Click on the Delete button  $\mathbf{\times}$  to delete the Tag.

# **5.5 Preventing Write to DCS**

In some circumstances you may wish to set up the tag database, but prevent actual process write commands (i.e. motor on/off, Station SP change) from being sent to the DCS.

You may accomplish this via various means including:

- DISABLE the tag in question or check the Disable Outputs field.
- DISABLE an entire Module or CIU

# **5.6 Inhibiting Alarms at iFIX**

To inhibit an iFIX alarm, configure the Alarm Inhibit Tag and Alarm Inhibit State properties for each tag for which alarm must

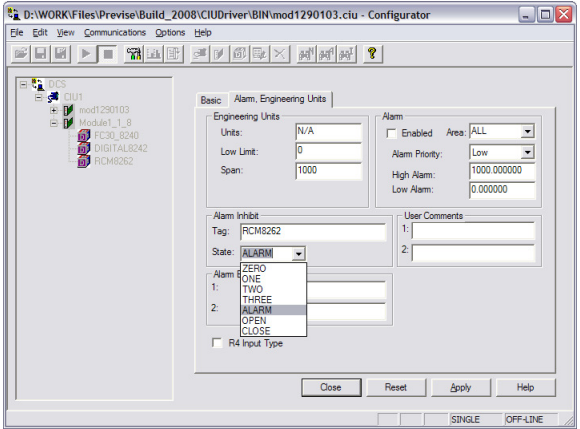

be inhibited. This will NOT effect alarms at the OPC A&E interface unless the **EnableInhibit** property is configured to ON at the **BaileyOPCServer.ini** file [AlarmOptions] section.

## **5.7 Inhibiting Alarms at OPC Alarm & Event Interface**

To inhibit an alarm at the OPC Alarm and Event interface you must:

- 1. Set the **EnableInhibit** property to ON at the **BaileyOPCServer.ini** file [AlarmOptions] section in iFIX.
- 2. Configure the Alarm Inhibit Tag and Alarm Inhibit State properties for each tag for which you wish to inhibit alarms at the OPC A&E interface. Alarms inhibited at the A&E interface are also inhibited in iFIX if installed.

# **5.8 Tag Properties**

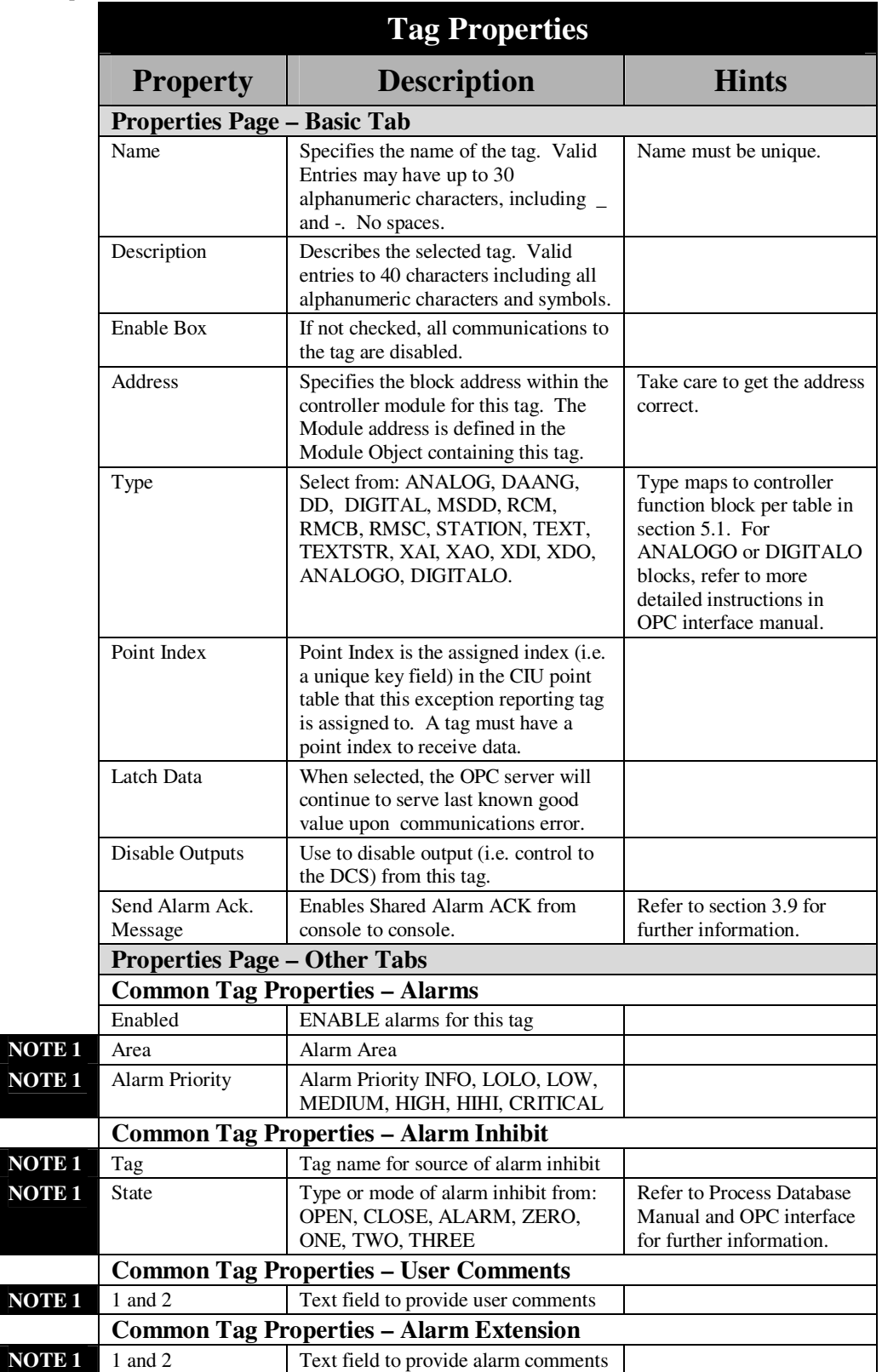

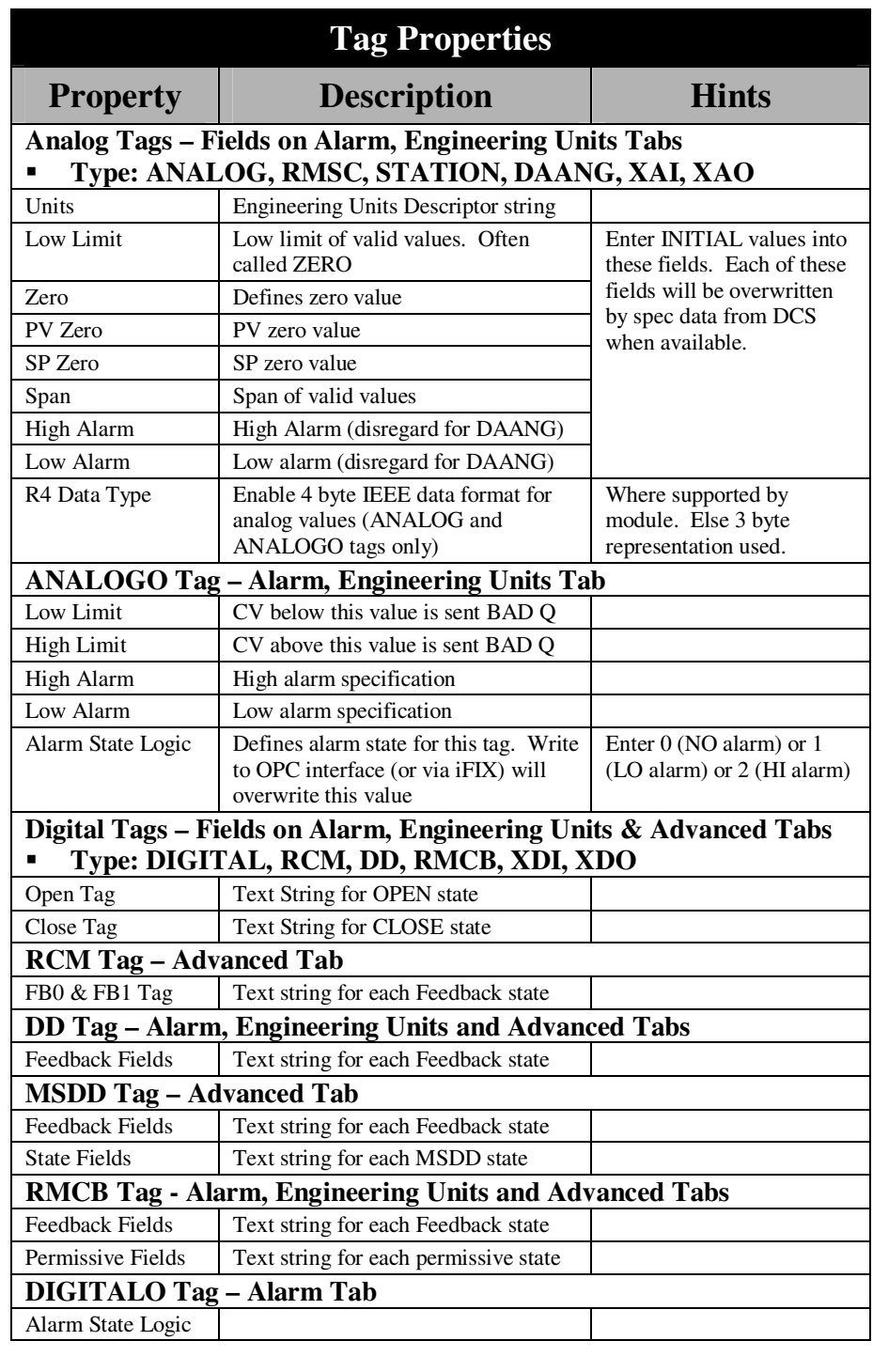

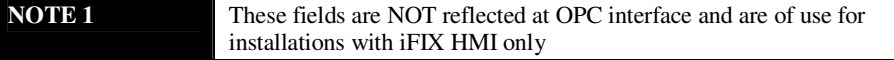

# **5.9 Tag Communication Statistics**

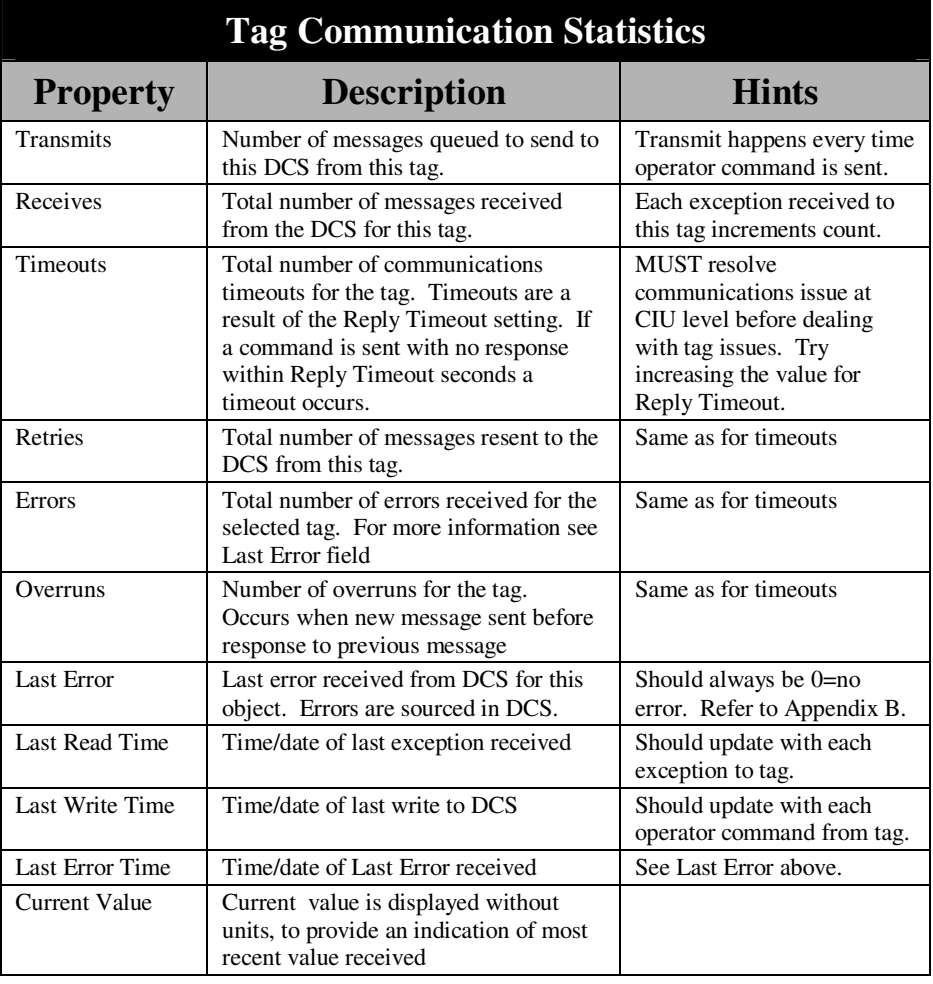

# **Appendix A – Glossary of Terms**

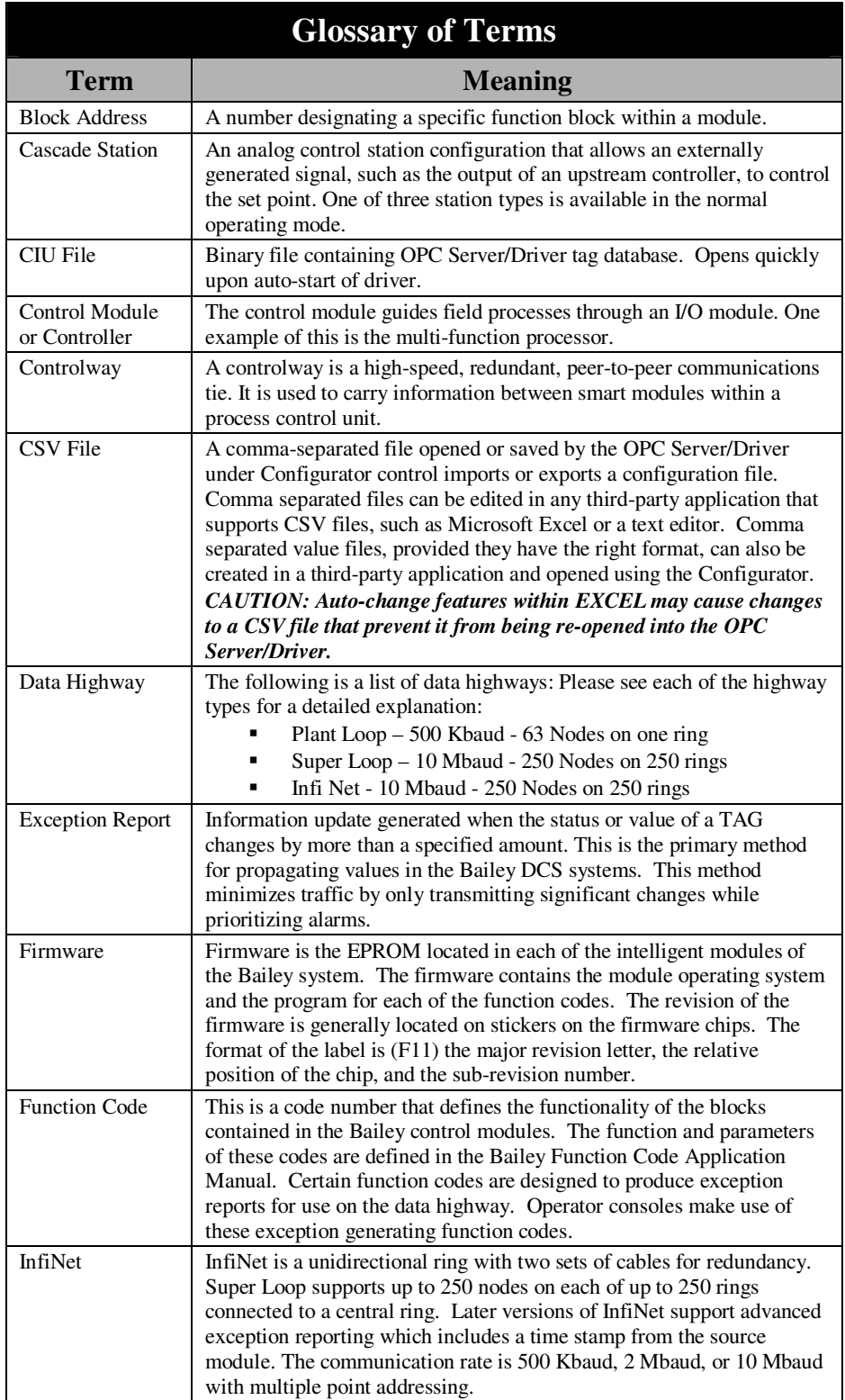

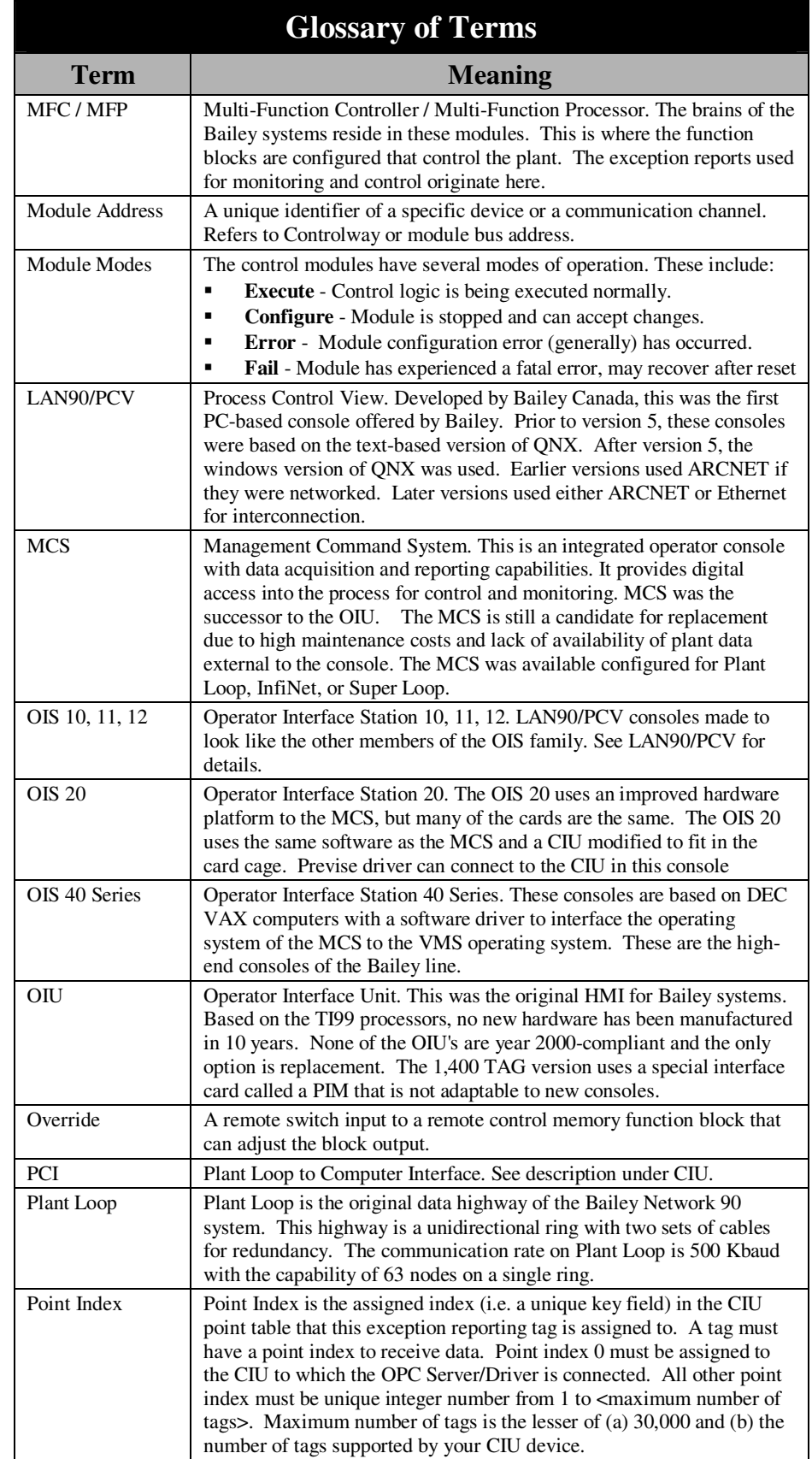

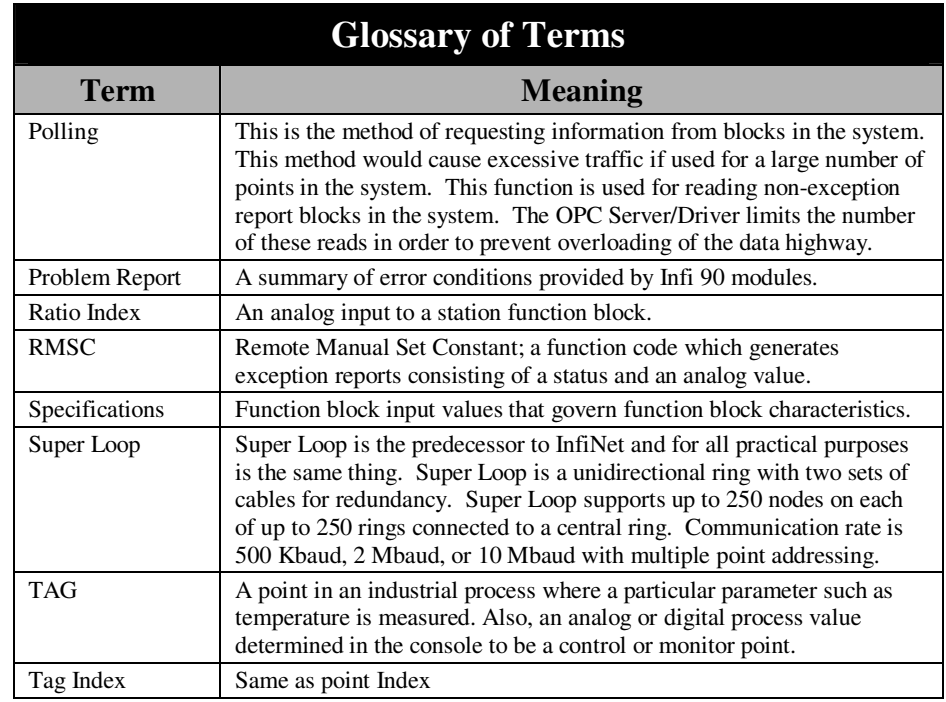

# **Appendix B - Troubleshooting**

This Appendix is provides troubleshooting support.

Table B-1 provides general troubleshooting assistance.

Table B-2 provides additional troubleshooting to iFIX users, to accompany use of the OPsCon product including this Configurator.

In each table:

- **Observation** Describes what you have observed.
- **Diagnosis** Describes other observations you may have to make to diagnose the problem.
- **Action** Describes the action you should take.

If the problem that you have encountered is NOT addressed in these tables, please forward your issue to the place where you have purchased this software.

## **B.1 Tools for Troubleshooting**

This section overviews some of the tools available to troubleshoot your OPC Server installation.

#### **Configurator – Statistics View**

The Configurator displays communication statistics for each CIU, Module and Tag. These statistics are useful to narrow down any communications problems.

#### **OPC Interface - Statistics**

Further, and more detailed, statistics are available at the OPC interface to the driver. These statistics are documented in the OPC Interface manual with this product. Please note that an easy to use OPC Client is installed with this product. This OPC Client may be used to view the OPC interface statistics.

#### **Event Log**

Some errors are logged to the Microsoft Event Log. The event log should be reviewed for any messages from source **CIU**.

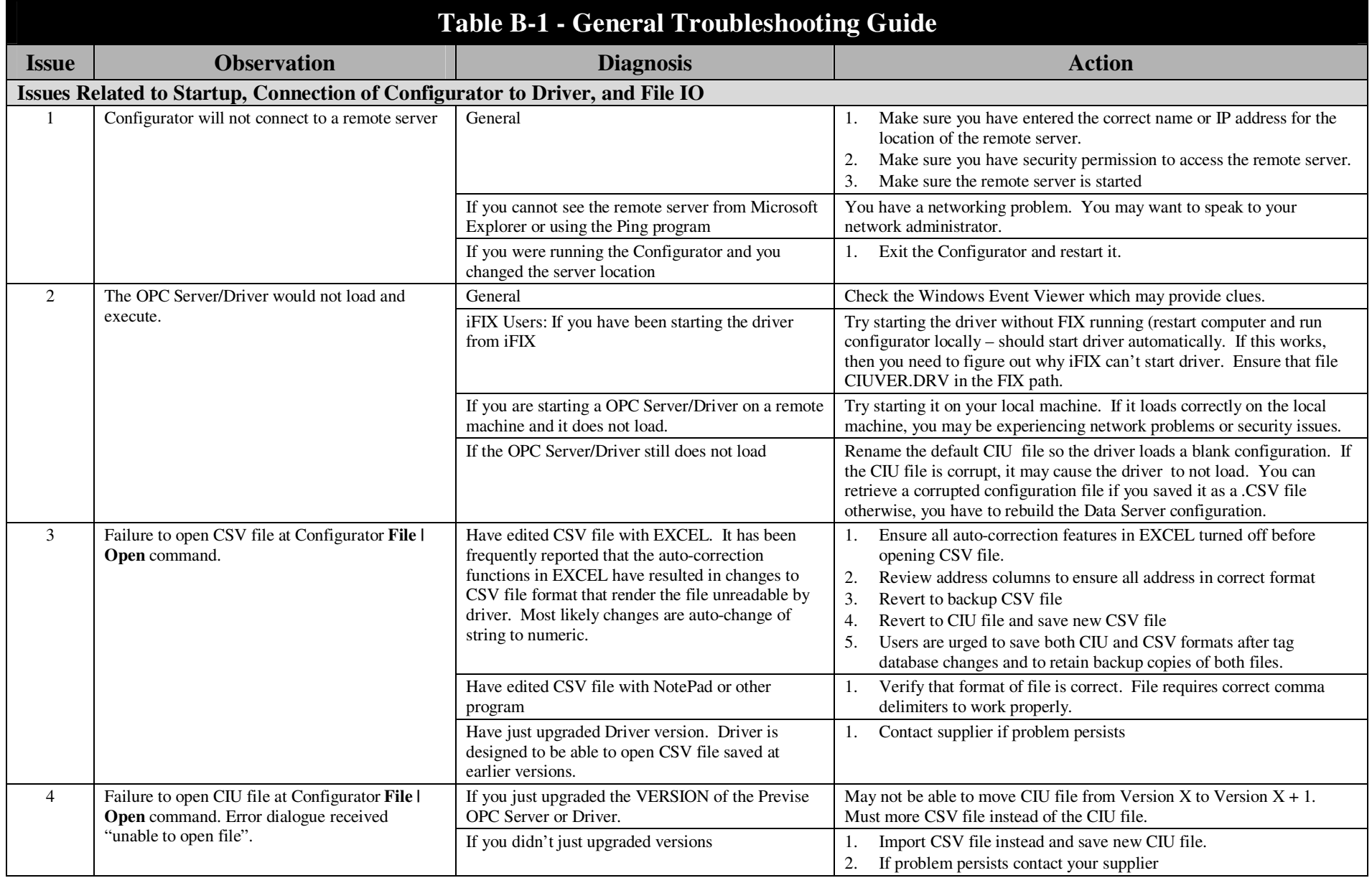

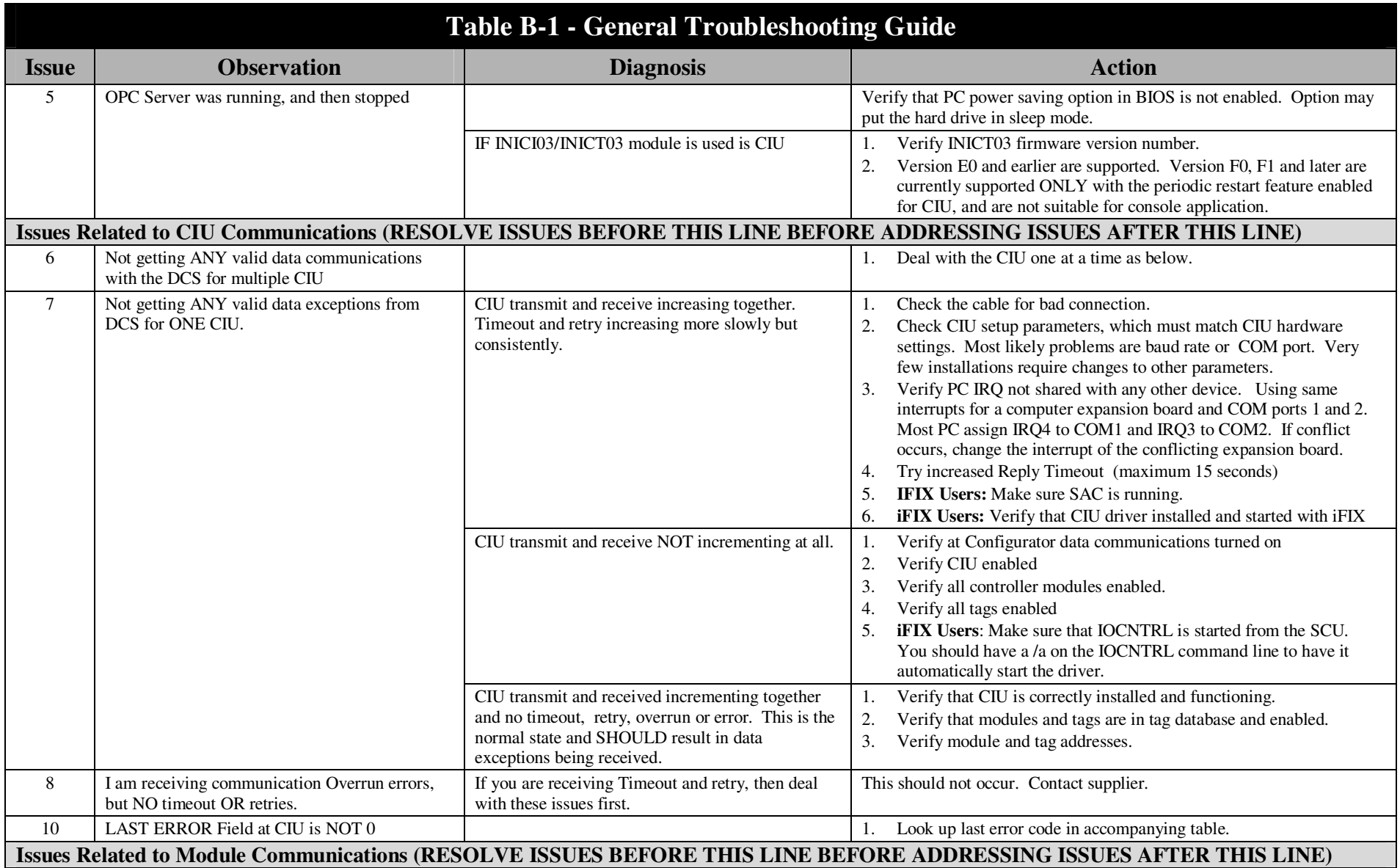

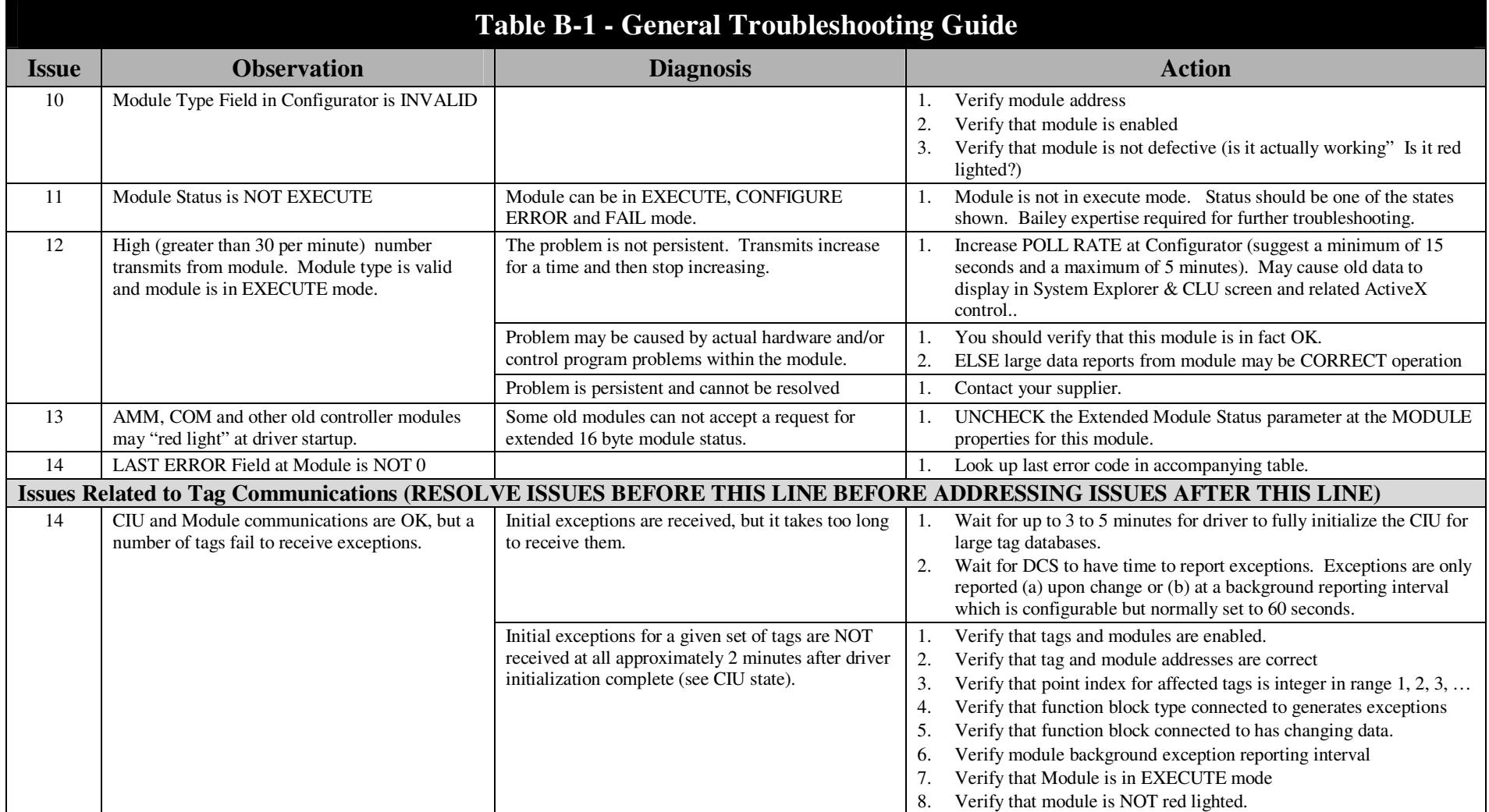

![](_page_43_Picture_200.jpeg)

![](_page_44_Picture_190.jpeg)

![](_page_45_Picture_71.jpeg)

![](_page_46_Picture_73.jpeg)